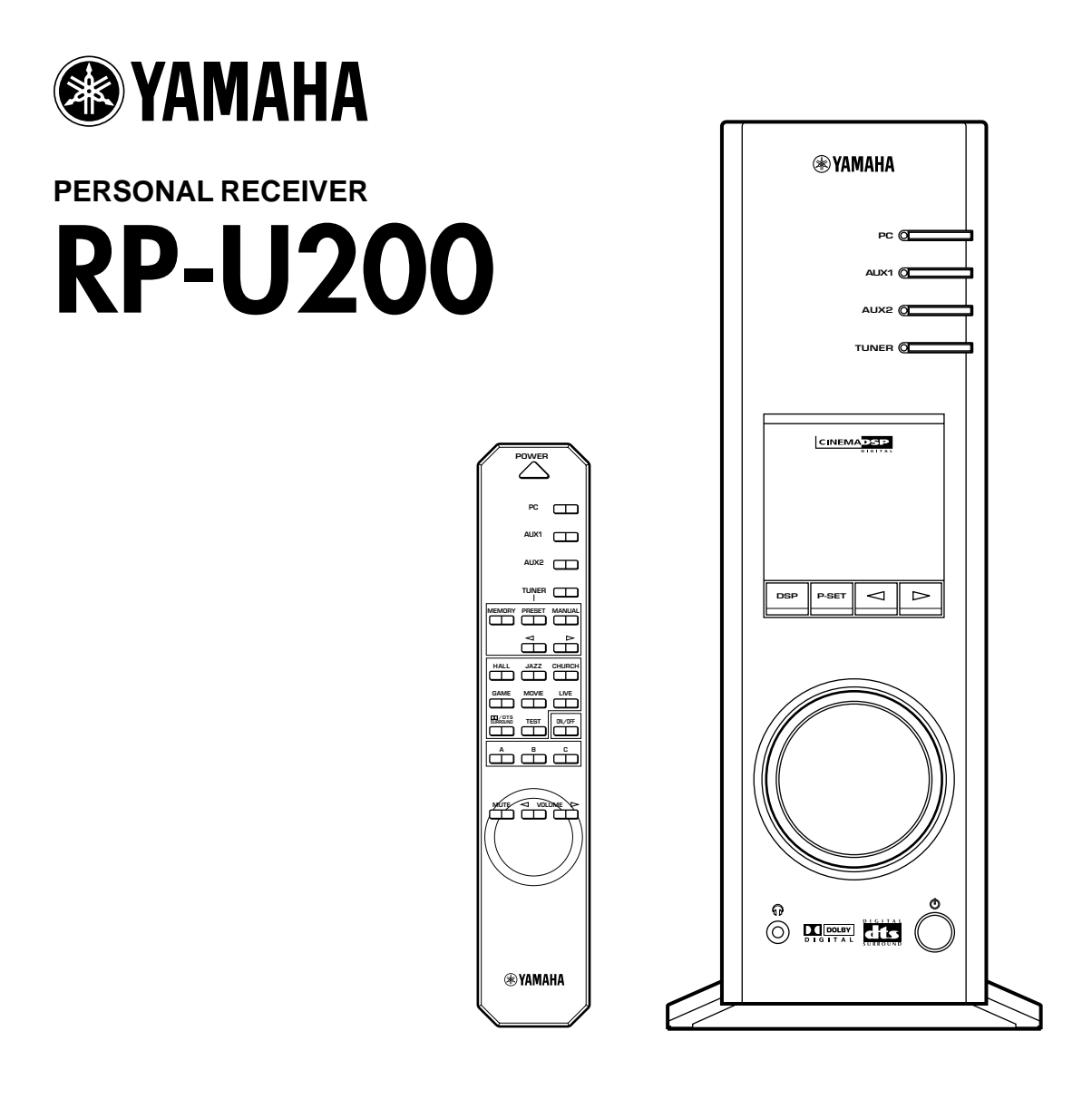

*OPERATION MANUAL MANUEL D'UTILISATION BEDIENUNGSANLEITUNG BRUKSANVISNING MANUALE DELLE ISTRUZIONI MANUAL DE OPERACIONES BEDIENINGSHANDLEIDING*

# **INLEIDING**

# **Meer over deze handleiding**

● In deze handleiding wordt beschreven hoe u dit toestel bedient. Raadpleeg de losse

**"INSTALLATIEHANDLEIDING"** voor informatie over het aansluiten van dit toestel op andere apparaten en over het installeren van de toepassingssoftware op uw computer vanaf de bijgeleverde CD-ROM.

- Deze handleiding beschrijft vooral hoe u dit toestel bedient vanaf het voorpaneel van dit toestel en met de bijgeleverde afstandsbediening.
- Wanneer dit toestel en uw computer op elkaar zijn aangesloten met de USB-kabel en de bijgeleverde toepassingssoftware op uw computer is geïnstalleerd, kunt u dit toestel vanaf de computer bedienen met de toepassingssoftware. Raadpleeg de online help van de toepassingssoftware voor nadere bijzonderheden over het gebruik van de toepassingssoftware.

De toepassingssoftware breidt de mogelijkheden van dit toestel uit met bijkomende functies die niet beschikbaar zijn met de toetsen op het voorpaneel of op de afstandsbediening. In deze handleiding worden deze functies op de volgende manier geïntroduceerd.

Voorbeeld:

# (@)

# - **Instellen van het USB MIX LEVEL**

Wanneer een andere ingang dan de USB-aansluiting is gekozen, kunt u naar de gemengde geluidssignalen van de gekozen ingang en van de USB-aansluiting luisteren. Ook de mengverhouding van de signalen van de USBaansluiting kan worden aangepast.

Zie de online help van de toepassingssoftware voor details.

(@)

Deze handleiding geeft ook een korte beschrijving van de beschikbare functies in de toepassingssoftware op blz. 22–27. Raadpleeg de online help van de toepassingssoftware voor nadere bijzonderheden over het gebruik van de functies.

# **Kenmerken**

- **Dit toestel stelt u in staat audio van hoge kwaliteit af te spelen op uw computer.** Dit toestel is een multimedia-versterker die u ongeëvenaard audioplezier verschaft. Dit toestel heeft een USB-poort voor de aansluiting van een personal computer. De USB-interface stelt u in staat dit toestel van op afstand te bedienen vanaf uw computer en vanaf uw computer verzonden geluidsgegevens te beheren.
- **Uitgerust met een vijfkanaals vermogensversterker** Dit toestel heeft een vijfkanaals vermogensversterker voor een getrouwe weergave van de surroundgeluidsvelden van Dolby Digital\*, DTS\*\* en Yamaha CINEMA-DSP. U kunt genieten van een volwaardig bioscoopgeluid door gewoon het optionele Yamaha-luidsprekersysteem NS-U40P en een optionele subwoofer toe te voegen aan dit toestel.
- **Uitgerust met decoders voor Dolby Digital en DTS** Dit toestel geeft multikanaalsbronnen die gecodeerd zijn met Dolby Digital\* of DTS\*\* getrouw weer met de ingebouwde Dolby Digital- en DTS-decoders. Zo kunt u het geluidseffect en de realistische sensatie die u normaal in een bioscoop ervaart in uw eigen huiskamer beleven.
- **De nieuw ontwikkelde Yamaha Near-Field Cinema DSP (digitale geluidsveldprocessor)**

Diverse DSP-geluidsveldprogramma's stellen u in staat het geschikte programma te kiezen voor de gekozen ingangsbron. Zo kunt u de geluidsvelden van wereldberoemde concertzalen, bioscopen, enz. in uw eigen huiskamer beleven. De DSP-geluidseffecten kunnen ook via de hoofdtelefoon worden beluisterd.

● **Compatibel met diverse USB-audiofuncties** Dit toestel is compatibel met de volgende geluidssignalen die via de USB-aansluiting worden ontvangen:

multikanaalsgeluid (twee, vier en zes kanalen), hoogwaardige digitale audio van 24 bits/48 kHz en signalen gecodeerd met Dolby Digital. (Sommige besturingssystemen en softwareprogramma's ondersteunen dit kenmerk niet.)

## ● **Diverse ingangen/uitgangen en eenvoudige bediening**

Dit toestel is uitgerust met diverse ingangen en uitgangen voor zowel analoge als digitale signalen en is daardoor ideaal als controlecentrum voor andere audioapparatuur, zoals een personal computer, een CDspeler en een MD-recorder. De bijgeleverde afstandsbediening zorgt voor een eenvoudige bediening en de bijgeleverde toepassingssoftware maakt bediening van dit toestel vanaf uw computer en gedetailleerde instellingen mogelijk.

● **Compatibel met Virtual Dolby Digital en DTS Virtual 5.1** Met behulp van de Virtual 3D-technologie geeft dit toestel multikanaalsbronnen als Dolby Digital en DTS weer met realistische surroundeffecten, zelfs met maar twee luidsprekers.

# **INHOUD**

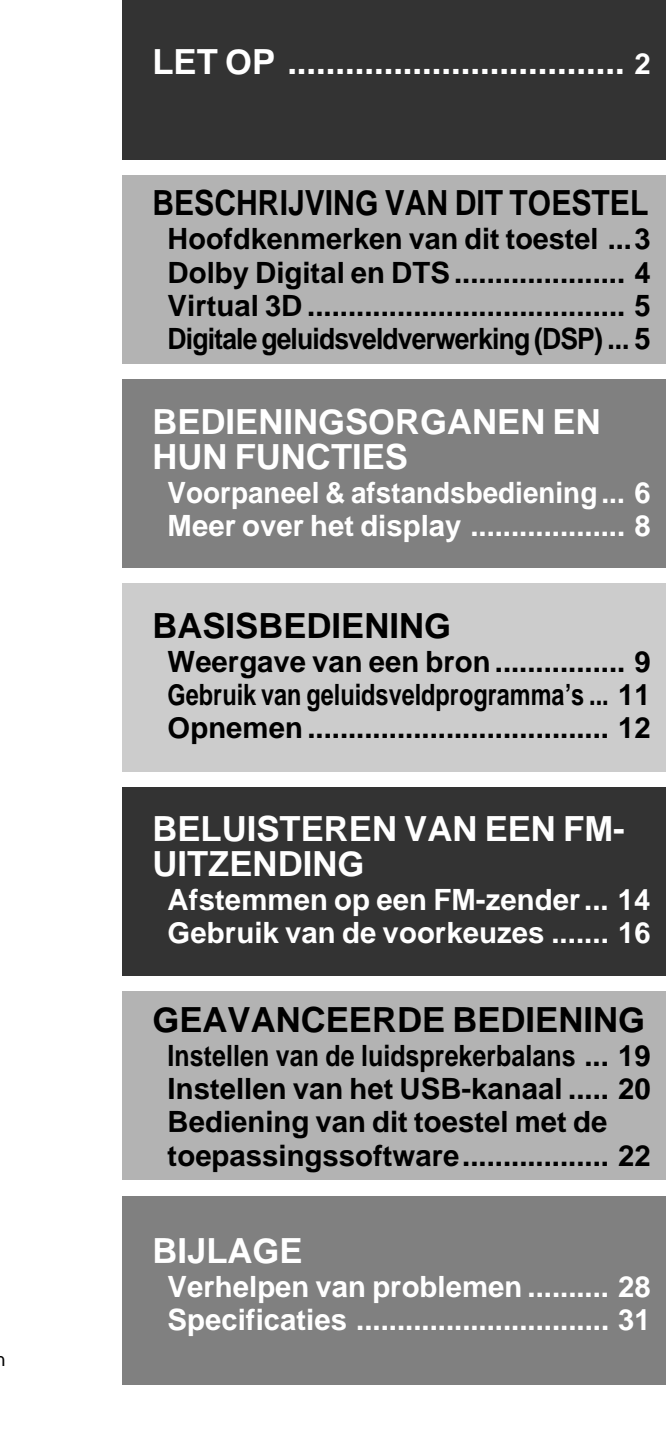

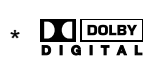

Gefabriceerd onder licentie van Dolby Laboratories.

"Dolby", "AC-3", "Pro Logic" en het dubbele-D symbool zijn handelsmerken van Dolby Laboratories. Confidential Unpublished Works. ©1992-1997 Dolby Laboratories, Inc. Alle rechten voorbehouden.

### dts \*\*

Gefabriceerd onder licentie van Digital Theater Systems, Inc. US Pat. No. 5,451,942 en overige wereldwijde patenten geregistreerd en in aanvraag. "DTS", "DTS Digital Surround" zijn handelsmerken van Digital Theater Systems, Inc. Auteursrecht 1996 Digital Theater Systems, Inc. Alle rechten voorbehouden.

**BIJLAGE**

**BIJLAGE** 

**LET OP**

**BESCHRIJ** 

**BEDIENINGSORGANEN EN HUN FUNCTIES**

**BASISBEDIENING**

**BASISBEDIENING** 

**GEAVAI** 

**BELUISTEREN VAN EEN FM-UITZENDING**

**USTEREN** 

# **LET OP**

# **Lees eerst deze aanwijzingen alvorens het apparaat in gebruik te nemen.**

- **1.** Lees deze handleiding nauwkeurig door om de best mogelijke resultaten te verkrijgen. Bewaar deze handleiding op een veilige plaats voor toekomstige referentie.
- **2.** Stel het apparaat op een koele, droge, schone plaats op - niet in de buurt van ramen, warmtebronnen of op plaatsen die onderhevig zijn aan trillingen of op buitengewoon stoffige, warme, koude of vochtige plaatsen. Plaats het apparaat niet in de buurt van mogelijke storingsbronnen (zoals transformators of motoren). Stel het apparaat niet bloot aan regen of vocht, om het risiko van brand of een elektrische schok te voorkomen.
- **3.** Open nooit de behuizing van dit apparaat. Raadpleeg uw dealer, in het geval er een vreemd voorwerp in het apparaat terechtgekomen is.
- **4.** Nooit overmatige kracht uitoefenen op de schakelaars en regelaars of op de aansluitkabels. Bij het verplaatsen van het apparaat, er op letten eerst de stekker van het netsnoer uit het stopcontact te verwijderen en de verbindingen van de kabels met overige apparatuur los te maken. Nooit aan de kabels zelf trekken.
- **5.** De openingen in de behuizing zorgen er voor dat het apparaat goed geventileerd wordt. Indien deze openingen geblokkeerd worden, zal de temperatuur binnen in het apparaat snel toenemen. Plaats daarom geen voorwerpen tegen deze openingen en stel het apparaat op een goed geventileerde plaats op om brand of beschadiging te voorkomen. **<Alleen modellen voor Europa en Verenigd**

# **Koninkrijk>**

Zorg er voor een ruimte van tenminste 10 cm aan de linker- en rechterzijde, 10 cm aan de achterzijde en 10 cm boven het bovenpaneel van de apparatuur open te laten om brand en beschadiging te voorkomen.

- **6.** De gebruikte spanning dient hetzelfde te zijn als die welke op dit apparaat staat aangegeven. Gebruik van dit apparaat op een hogere spanning dan aangegeven is gevaarlijk en kan brand of andere ongevallen tot gevolg hebben. YAMAHA stelt zich niet verantwoordelijk voor enigerlei vorm van beschadiging die het gevolg is van het gebruik van dit apparaat met een andere dan de voorgeschreven spanning.
- **7.** Stel het volume steeds in op de minimumstand alvorens met de weergave van de audiobron te beginnen. Laat het volume geleidelijk tot het gewenste niveau toenemen nadat de weergave begonnen is.
- **8.** Probeer nooit het apparaat te reinigen met behulp van een chemisch reinigingsmiddel, aangezien hierdoor de afwerking beschadigd kan worden. Gebruik een schone, droge doek.
- **9.** Alvorens te concluderen dat uw apparaat defect is, eerst het hoofdstuk "Verhelpen van problemen" doorlezen voor advies betreffende het opsporen van veelvoorkomende bedieningsfouten.
- **10.** Wanneer u het apparaat gedurende een langere periode niet gaat gebruiken (bijv. bij vakantie, enz.), de stekker steeds uit het stopcontact verwijderen.
- **11.** Verwijder tijdens een onweer de stekker van het netsnoer van het apparaat uit het stopcontact om schade als gevolg van blikseminslag te voorkomen.
- **12.** Aarding of polarisatie Er dienen maatregelen genomen te worden dat de aarding of de polarisatie van een apparaat niet ongedaan gemaakt wordt.

Wanneer dit toestel wordt uitgeschakeld met de spanningsschakelaar op het voorpaneel of met de POWER-toets op de afstandsbediening, wordt dit toestel in de standbystand geschakeld. In deze stand verbruikt het toestel slechts een kleine hoeveelheid energie. De stroomvoorziening van het toestel wordt pas volledig uitgeschakeld wanneer het netsnoer uit het stopcontact wordt getrokken.

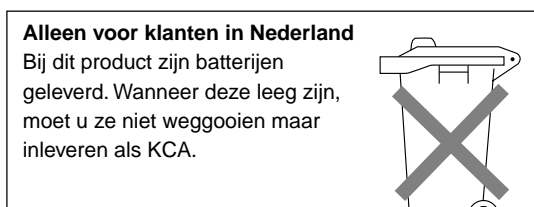

# **BESCHRIJVING VAN DIT TOESTEL BESCHRIJVING VAN DIT TOESTEL**

# **Hoofdkenmerken van dit toestel**

Yamaha's unieke DSP-technologie stelt dit toestel in staat elke geluidsbron zeer levendig en getrouw weer te geven door de akoestiek van concertzalen, bioscopen, enzovoort na te bootsen. Dit toestel met zijn stijlvolle, verticale ontwerp geeft u de mogelijkheid diverse geluidsbronnen zoals de ingebouwde FM-tuner, uw computer, CD-speler, MD- of cassettedeck te gebruiken, zoals hieronder getoond.

# (@)

Dit toestel kan worden gebruikt als onderdeel van een typisch hi-fi-systeem. U kunt het toestel echter ook aansluiten op uw computer via de USB-aansluiting en het met behulp van de bijgeleverde toepassingssoftware van op afstand bedienen vanaf uw computer, alsook bepaalde instellingen maken.

'©

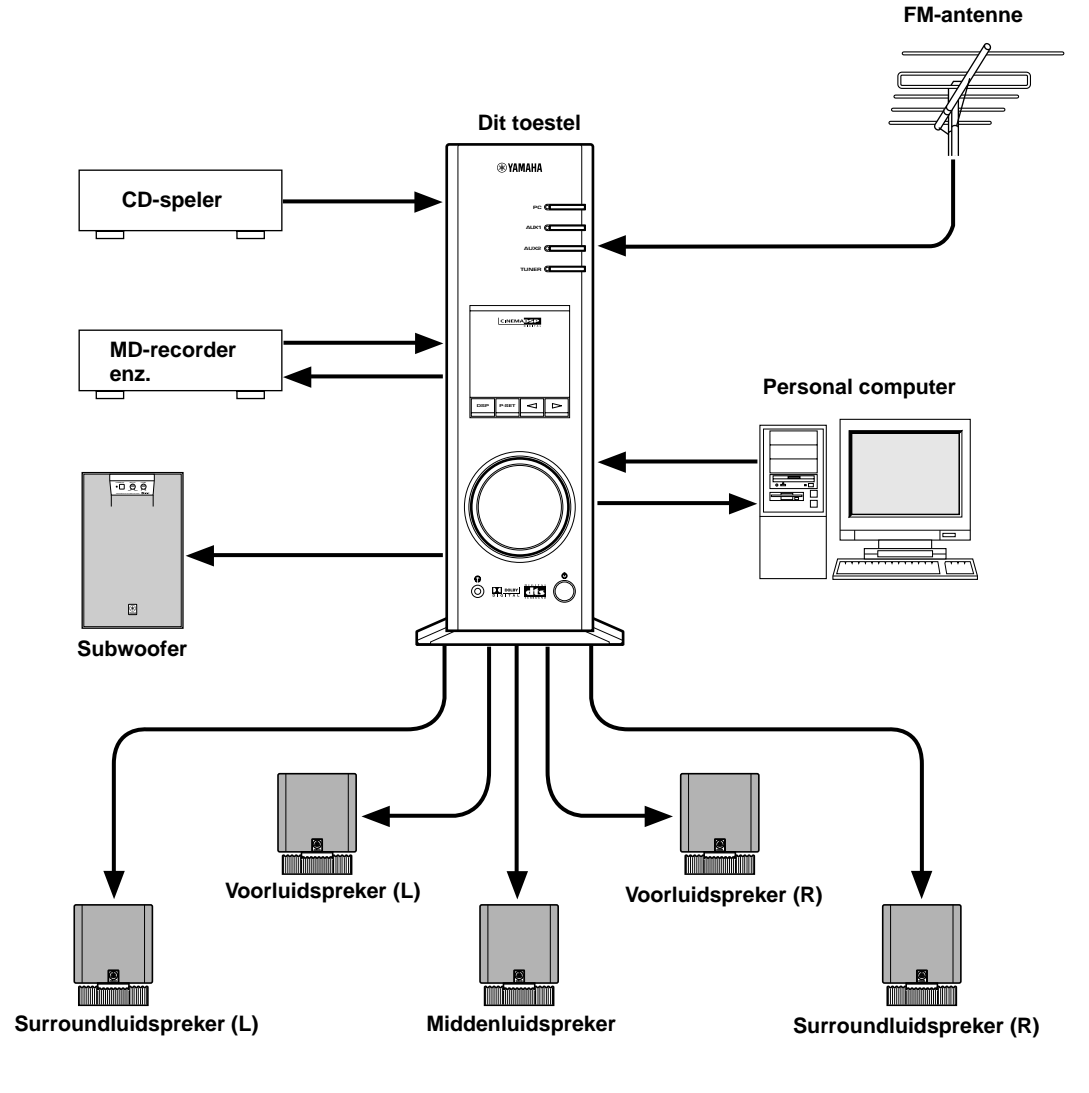

Zie de losse "INSTALLATIEHANDLEIDING" voor de aansluitingen.

# **Dolby Digital en DTS**

Dit toestel beschikt over een ingebouwde Dolby Digital-decoder en een DTS-decoder voor de reproductie van surroundgeluiden van met Dolby Digital of DTS gecodeerde bronnen. Dankzij deze geavanceerde technologieën kunt u de audio-ervaring van langspeelfilms in de beste bioscopen ter wereld voortaan in uw eigen huiskamer beleven. Neem even de tijd om kennis te maken met deze geluidsfuncties en geniet van de nieuwe ervaringen die dit systeem teweegbrengt in uw huisbioscoop.

# **Dolby Surround**

Dolby Surround gebruikt vier discrete kanalen en vijf luidsprekers om realistische en dynamische geluidseffecten te reproduceren: twee hoofdkanalen (links en rechts), een middenkanaal voor dialoog en een achterkanaal voor speciale geluidseffecten. Het surroundkanaal geeft geluid weer binnen een smal frequentiebereik.

Videobanden en laserdiscs zijn gecodeerd met Dolby Surround, net als vele televisie- en kabeluitzendingen. De ingebouwde Dolby Pro Logic-decoder van dit toestel maakt gebruik van een digitaal signaalverwerkingssysteem dat elk kanaal stabiliseert en zo het geluid nog nauwkeuriger positioneert dan de gewone analoge processors.

# $\blacksquare$  **Dolby Digital**

Dolby Digital is een digitaal surroundgeluidssysteem dat volledig onafhankelijk multikanaalsgeluid produceert. Dolby Digital biedt vijf full-range kanalen in een configuratie die vaak "3/2" wordt genoemd: drie voorkanalen (links, midden en rechts) en twee surroundkanalen. Een zesde effectkanaal voor alleen basgeluid is eveneens voorzien voor de uitvoer van LFE (lagefrequentie-effect) of lage baseffecten, die onafhankelijk zijn van andere kanalen. (Dit wordt het "LFE-kanaal" genoemd.) Dit kanaal wordt geteld als 0,1, vandaar de term 5,1 kanalen in totaal.

Het brede dynamische bereik van het geluid dat wordt gereproduceerd door de vijf full-range kanalen en de precieze geluidsoriëntatie door de digitale geluidsverwerking bezorgt de luisteraar een ongekend levendige en realistische geluidservaring.

# ■ DTS (Digital Theater System) **digitale surround**

DTS werd ontwikkeld om de analoge soundtracks van films te vervangen door zes discrete kanalen van digitale soundtracks en is nu geïnstalleerd in vele filmzalen overal ter wereld. Het digitale weergavesysteem DTS veranderde de manier waarop we films ervaren in de bioscoop door middel van zes discrete kanalen met superieure digitale audio. Dankzij een intens onderzoek- en ontwikkelingsproces is de DTS-technologie erin geslaagd een soortgelijke discrete codeer-/decodeertechnologie te creëren voor surround-geluidsentertainment in de huiskamer. DTS Digital Surround is een codeer-/ decodeersysteem dat zes kanalen 20-bits audio van superieure kwaliteit biedt; technisch gezien zijn het 5,1 kanalen, met name 5 full-range kanalen (links, midden, rechts en twee surroundkanalen), plus een subwooferkanaal (LFE) (geteld als "0,1"). Het is compatibel met de 5,1-luidsprekerconfiguraties die momenteel beschikbaar zijn voor huisbioscopen.

# **Virtual 3D**

Voor surroundgeluid zijn doorgaans meerdere luidsprekers voor en achter de luisterpositie vereist en dus ook veel ruimte, die niet altijd beschikbaar is.

Met dit toestel kunt u niet alleen genieten van de gewone surroundgeluidsweergave met meerdere luidsprekers, maar ook van surroundgeluidseffecten met slechts twee luidsprekers dankzij Yamaha's unieke "Virtual 3D" (driedimensionale) technologie.

Virtual 3D, dat wordt gebruikt door de geluidsveldprogramma's van dit toestel, bootst het surroundeffect van de surround- en middenluidsprekers na en creëert zo "virtuele" surroundluidsprekers, zoals getoond, waardoor u met slechts twee voorluidsprekers toch kunt genieten van surroundgeluid.

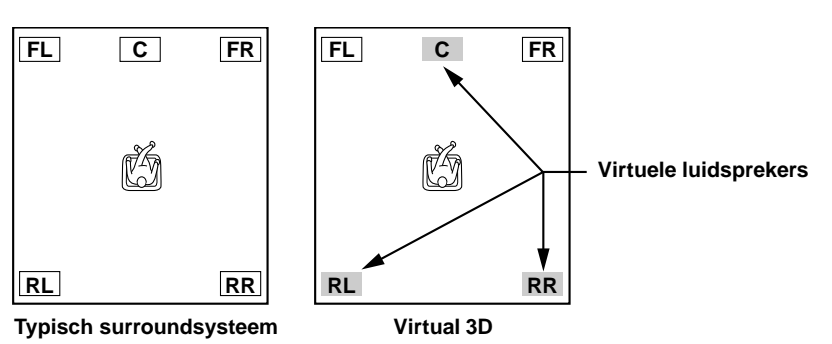

# **Digitale geluidsveldverwerking (DSP)**

Wanneer u naar een optreden luistert in een concertzaal, een jazzcafé of een andere plaats waar live-muziek wordt gespeeld, hoort u niet alleen het directe geluid van de muziekinstrumenten en de zangers of zangeressen, maar ook de "vroege weerkaatsingen" en de natuurlijke nagalm. De vroege weerkaatsingen zijn de oorspronkelijke geluidsgolven die weerkaatsen van de vloer, het plafond en de muren. De natuurlijke nagalm bestaat uit geluidsgolven die geleidelijk aan verzwakken naarmate ze meermaals van diverse oppervlakken weerkaatsen.

Aangezien de manier waarop u vroege weerkaatsingen en nagalm hoort afhangt van de vorm en de afmetingen van het gebouw, alsook van het materiaal en de constructie van de muren en het plafond, heeft elke muziekzaal zijn eigen unieke "geluid", dat men het "geluidsveld" noemt. Bij Yamaha hebben we alle elementen waaruit een typisch geluidsveld bestaat —de richting en het niveau van de weerkaatsingen, bandbreedtekarakteristieken en vertragingstijden—in bekende concert- en operazalen overal ter wereld gemeten. De aldus verkregen informatie werd omgezet in programma's die kunnen worden weergegeven met de DSP-technologie van Yamaha. Met zijn ingebouwde DSP kan dit toestel om het even welke geluidsbron verwerken en de sfeer van de oorspronkelijke zaal herscheppen.

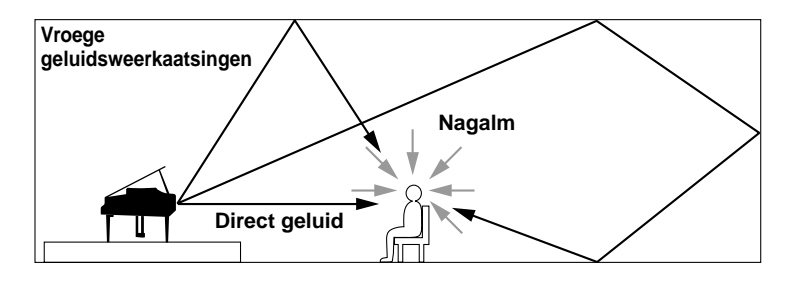

# **BEDIENINGSORGANEN EN HUN FUNCTIES BEDIENINGSORGANEN EN HUN FUNCTIES**

# **Voorpaneel & afstandsbediening**

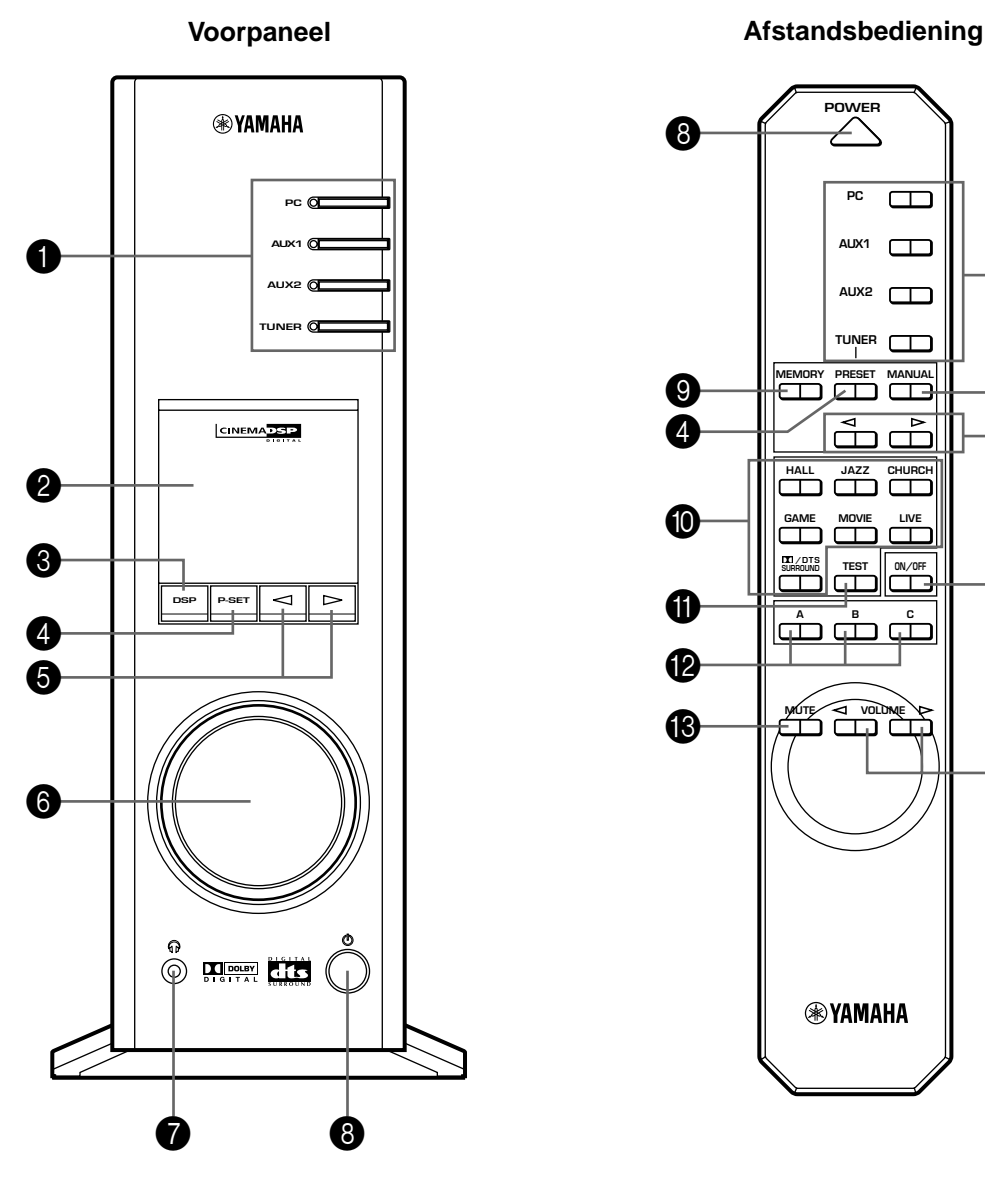

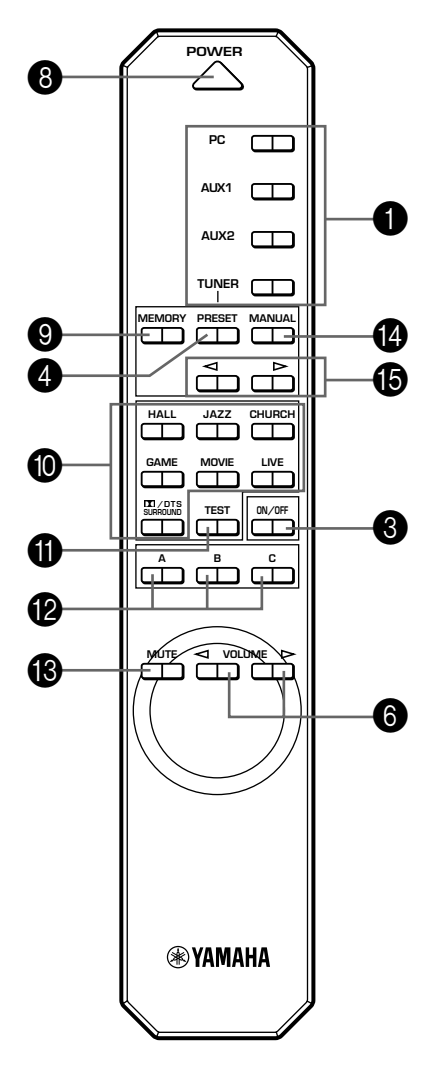

### **1** Ingangskeuzetoetsen & -indicators

Deze vier hieronder beschreven toetsen worden gebruikt om de ingangsbron te kiezen. De indicator van de gekozen bron licht op.

#### ● **PC-toets**

Deze toets kiest uw computer als ingangsbron. Door deze toets meermaals in te drukken, worden de signalen gekozen die via de USB worden ontvangen, hetzij via een digitale (DIGITAL PC COAX IN of DIGITAL PC OPT IN) hetzij via de analoge (ANALOG PC IN) ingang. De ingang DIGITAL PC OPT IN krijgt voorrang op de ingang DIGITAL PC COAX IN, dus als beide ingangen zijn aangesloten, wordt het signaal dat wordt ontvangen via DIGITAL PC OPT IN gekozen.

### ● **AUX1-toets**

Deze toets kiest het apparaat dat is aangesloten op de aansluiting ANALOG AUX 1 IN of DIGITAL AUX 1 OPT IN als ingangsbron. Door herhaaldelijk op deze toets te drukken, kiest u de digitale of de analoge ingang.

## ● **AUX2-toets**

Deze toets kiest het apparaat dat is aangesloten op de aansluitingen ANALOG AUX 2 IN als ingangsbron.

#### ● **TUNER-toets**

Deze toets kiest de ingebouwde FM-tuner als ingangsbron. Als de tuner reeds is gekozen, verandert deze toets de ontvangststand van FM auto stereo in FM mono en omgekeerd.

# 2 **Display**

Het display toont diverse instellingen, de gekozen ingangsbron, het geluidsveldprogramma en allerlei andere informatie.

## 3 **DSP-toets [voorpaneel]**

## **ON/OFF-toets [afstandsbediening]**

Deze toets activeert de geluidsveldprogramma's die door de ingebouwde DSP worden voortgebracht.

## 4 **P-SET-toets ( ) [voorpaneel] PRESET-toets [afstandsbediening]**

Deze toets verandert de displaystand van de ingebouwde FM-tuner van het frequentiedisplay in de voorkeuzeafstemstand.

Als de tuner reeds in de voorkeuzeafstemstand staat, verandert met elke druk op deze toets de groep van voorkeuzezenders (A, B, C, D, E).

Deze toets werkt alleen wanneer de tuner als ingangsbron is gekozen.

#### 5 **/ (omlaag/omhoog)-toetsen**

Deze toetsen worden gebruikt voor het kiezen van geluidsveldprogramma's, het veranderen van zenderfrequenties, het kiezen van voorkeuzezendernummers, enz.

## 6 **Volumeregelaar [voorpaneel]**

 **VOLUME (omlaag/omhoog)-toetsen [afstandsbediening]**

Deze regelaar en toetsen stellen het volume van de luidsprekers en van de hoofdtelefoon in. Het volume kan niet worden ingesteld wanneer dit toestel in de standbystand staat.

#### **<sup>7</sup>** *A* Hoofdtelefoonaansluiting

Op deze mini-aansluiting kan een stereo-hoofdtelefoon worden aangesloten om privé te luisteren, waarbij de Virtual 3D-effecten specifiek worden aangepast aan het luisteren met de hoofdtelefoon.

# 8 **Spanningsschakelaar ( ) [voorpaneel] POWER-toets [afstandsbediening]**

Bij iedere klik van deze schakelaar verandert de stand van dit toestel van standby in ingeschakeld en omgekeerd.

\* In de standbystand kan dit toetsel op afstand worden ingeschakeld vanaf uw computer met de bijgeleverde toepassingssoftware. Merk op dat dit toestel nog een kleine hoeveelheid energie verbruikt in de standbystand.

## 9 **MEMORY-toets**

Deze toets wordt gebruikt om een gewenste zender in het geheugen op te slaan.

\* Deze toets werkt alleen wanneer de tuner als ingangsbron is gekozen.

#### 0 **Geluidsveldprogramma-keuzetoetsen**

Met elk van deze toetsen wordt het overeenkomstige geluidsveldprogramma gekozen.

# A **TEST-toets**

Deze toets wordt gebruikt om een testtoon te produceren. De testtoon wordt gebruikt bij het instellen van de volumebalans tussen alle luidsprekers in het systeem, inclusief de virtuele surroundluidsprekers. (Zie blz.19 voor details.)

# A **Programmeerbare toetsen (A, B, C)**

# (@)

Deze toetsen zijn beschikbaar wanneer dit toestel en uw computer met elkaar zijn verbonden via de USBkabel en wanneer de bijgeleverde toepassingssoftware geïnstalleerd is op de computer.

Elk van deze toetsen kan worden geprogrammeerd met een reeks opdrachten (ingangskeuze, geluidsveldprogramma, volume-instelling, enz.) met behulp van de toepassingssoftware. Na het opslaan volstaat het elke toets in te drukken om de opgeslagen opdracht uit te voeren.

(@

\* Zie de online help van de toepassingssoftware voor details.

# **B** MUTE-toets

Deze toets wordt gebruikt om de geluidsweergave tijdelijk uit te schakelen. De geluidsweergave wordt opnieuw ingeschakeld wanneer u aan de volumeregelaar op het voorpaneel draait of op de **VOLUME**-toetsen op de afstandsbediening drukt. De geluidsweergave wordt ook ingeschakeld wanneer u deze toets nogmaals indrukt.

De geluidsweergave wordt ook opnieuw ingeschakeld door dit systeem vanuit de standbystand in te schakelen en door de ingangsstand of het geluidsveldprogramma te veranderen.

# D **MANUAL-toets**

Deze toets verandert de displaystand van de ingebouwde FM-tuner van de voorkeuzeafstemstand in het frequentiedisplay.

Deze toets werkt alleen wanneer de tuner als ingangsbron is gekozen.

#### E **Afstemtoetsen / (omlaag/omhoog)**

Deze toetsen werken op de volgende manier, afhankelijk van de stand van de tuner.

#### **In de frequentiedisplaystand:**

 $\triangleright$  kiest een hogere frequentie en  $\triangleleft$  kiest een lagere frequentie.

#### **In de voorkeuzeafstemstand:**

 $\triangleright$  kiest een hoger voorkeuzezendernummer en  $\triangleleft$ kiest een lager voorkeuzezendernummer.

# **Meer over het display**

Hierna wordt uitgelegd wat de diverse indicators op het display betekenen.

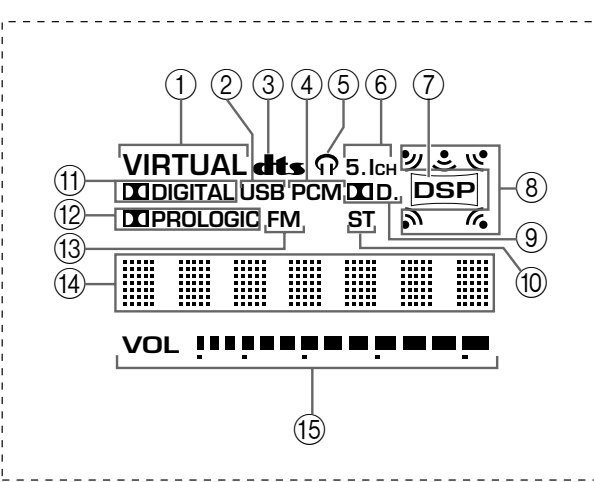

# 1 **VIRTUAL**

Deze indicator verschijnt wanneer de stand Virtual 3D is ingesteld.

# 2 **USB**

Deze indicator verschijnt wanneer geluidssignalen worden verstuurd of ontvangen via de USB-aansluiting.

Als u een Macintosh-computer gebruikt, brandt deze indicator altijd wanneer dit toestel op de computer is aangesloten via de USB-aansluitingen.

# 3 **(DTS)**

Deze indicator verschijnt wanneer een ingangssignaal wordt gedecodeerd met DTS.

# 4 **PCM**

Deze indicator verschijnt wanneer een PCM digitaal geluidssignaal wordt gekozen als ingangsbron.

# $(5)$   $\Omega$

Deze indicator verschijnt wanneer een hoofdtelefoon is aangesloten op de hoofdtelefoonaansluiting van dit toestel.

# 6 **5.1CH**

Deze indicator verschijnt wanneer een 5.1-kanaals digitaal geluidssignaal wordt gekozen als ingangsbron.

# 7 **DSP**

Deze indicator verschijnt wanneer de DSP het ingangssignaal verwerkt.

# 8 **Geluidsuitvoerindicator**

Deze indicator toont welke luidsprekers momenteel worden gebruikt. Een rode punt geeft aan dat de overeenkomstige luidspreker momenteel wordt gebruikt of dat de luidspreker ingesteld is voor gebruik in de toepassingssoftware. Het symbool  $\Rightarrow$  geeft aan dat geluid wordt uitgevoerd.

- \* Bij gebruik van de testtoon geeft een rode punt het kanaal aan dat de testtoon voortbrengt.
- Bij gebruik van een hoofdtelefoon verschijnen alleen de twee punten voor de linkse en de rechtse voorluidspreker, ongeacht de instelling in "Speaker Settings".

# $(9)$  **D.** D.

Deze indicator verschijnt wanneer een met Dolby Digital gecodeerd geluidssignaal wordt gekozen als ingangsbron.

# $(10)$  ST

Deze indicator verschijnt wanneer een stereouitzending wordt ontvangen in de stereostand.

# A **(DOLBY) DIGITAL**

Deze indicator verschijnt wanneer een ingangssignaal wordt gedecodeerd met Dolby Digital.

# **(DOLBY) PROLOGIC**

Deze indicator verschijnt wanneer een ingangssignaal wordt gedecodeerd met Dolby ProLogic.

## (13) **FM**

Deze indicator verschijnt wanneer de ingebouwde FMtuner wordt gekozen als ingangsbron.

# B **Multi-informatiedisplay**

Hier verschijnen allerlei boodschappen en informatie.

# E **VOL (volume)**

Deze indicator geeft de instelling van het volumeniveau grafisch weer.

# **Opmerking**

De indicators **dits**, "5.1CH" en **II** verschijnen niet wanneer geluidssignalen worden gedecodeerd op de computer (met DVDweergavesoftware, enz.).

# **BASISBEDIENING**

# **Weergave van een bron**

In dit deel wordt uitgelegd hoe u dit toestel inschakelt en ingangsbronnen kiest. Als een extern audioapparaat op dit toestel is aangesloten, moet u dit eerst inschakelen.

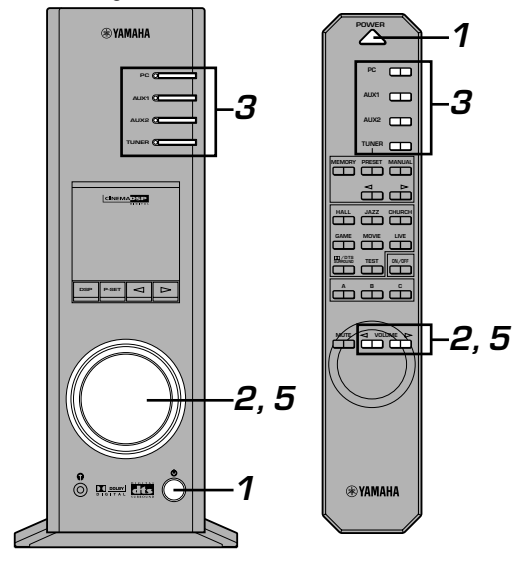

# **1 Schakel dit toestel in.**

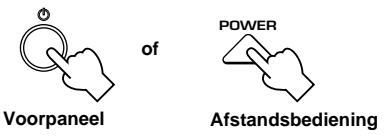

De boodschap "Hello" wordt gedurende enkele seconden getoond en het toestel keert terug naar de laatst ingestelde stand (d.w.z de ingangsbron die was ingesteld toen het toestel werd uitgeschakeld wordt gekozen).

# **2 Zet het volume in de minimumstand (MIN).**

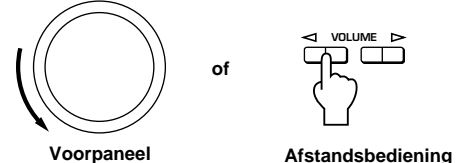

# **3 Kies een ingangsbron met de ingangskeuzetoetsen.**

De overeenkomstige indicator op het voorpaneel licht op.

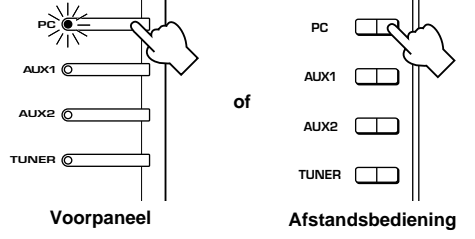

Zie de uitleg rechts voor nadere bijzonderheden m.b.t. het gebruik van de ingangskeuzetoetsen.

# **4 Start de gekozen ingangsbron.**

Zie "**Beluisteren van een FM-uitzending**" op blz. 14–18 voor de procedure voor het afstemmen op een gewenste zender.

**5 Stel het gewenste volumeniveau in.**

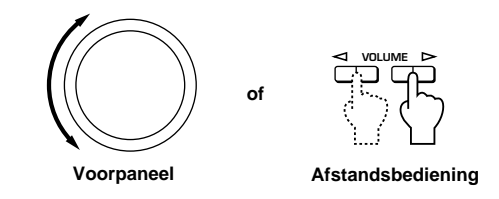

# **6 Gebruik indien gewenst een geluidsveldprogramma.**

Zie blz. 11 voor nadere bijzonderheden m.b.t. de

geluidsveldprogramma's.

# **Meer over de ingangskeuzetoetsen**

Elk van de ingangskeuzetoetsen kiest de volgende ingangssignalen.

**PC:** Druk herhaaldelijk op de **PC**-toets om de PC-ingangen te kiezen: "USB", "PC\_DIGT" en "PC\_ANLG". PC\_DIGT kiest de aansluiting DIGITAL PC COAX IN of DIGITAL PC OPT IN, en PC\_ANLG kiest de aansluiting ANALOG PC IN. **Opmerking:** De ingang DIGITAL PC OPT IN krijgt voorrang op de ingang DIGITAL PC COAX IN, dus als beide ingangen zijn aangesloten, wordt het signaal dat wordt ontvangen via DIGITAL PC OPT IN gekozen.

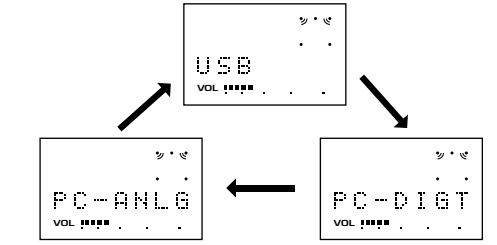

**AUX1:** Druk herhaaldelijk op de **AUX1**-toets om de ingangen te kiezen: "AUX1\_DG" en "AUX1\_AN". AUX1\_DG kiest het apparaat dat is aangesloten op de aansluiting DIGITAL AUX 1 OPT IN, en AUX1\_AN kiest het apparaat dat is aangesloten op de aansluiting ANALOG AUX 1 IN als ingangsbron.

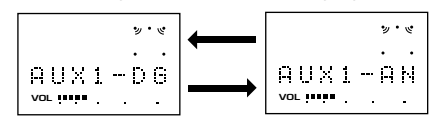

**AUX2:** Druk op de **AUX2**-toets om het apparaat dat is aangesloten op de aansluitingen ANALOG AUX 2 IN te kiezen als

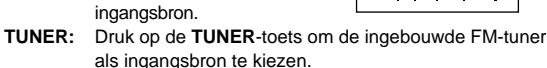

**VOL IN ER** 

AUX2

 $y \cdot y$ 

Wanneer de **TUNER**-toets wordt ingedrukt, verschijnt eerst "TUNER" op het display en verschijnt daarna een frequentie of voorkeuzezender in het display.

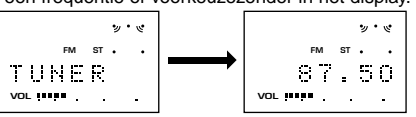

## **Opmerking**

Wanneer de ingangskeuzetoets **PC**, **AUX1** of **AUX2** wordt ingedrukt, toont het display gedurende korte tijd de naam van de gekozen ingangsbron en daarna het momenteel gekozen geluidsveldprogramma.

Wanneer geen geluidsveldprogramma is gekozen, verschijnt "THROUGH" op het display.

# (⊚)

De namen van de ingangsbronnen die op het display worden getoond, kunnen worden gewijzigd met de toepassingssoftware. Zie de online help van de toepassingssoftware voor details.

# - **Om de geluidsweergave tijdelijk uit te schakelen**

Druk op de **MUTE**-toets. Om de geluidsweergave opnieuw in te schakelen, draait u aan de volumeregelaar op het voorpaneel of drukt u op de **VOLUME**-toetsen op de afstandsbediening. De geluidsweergave wordt ook ingeschakeld wanneer u de **MUTE**-toets nogmaals indrukt.

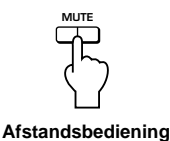

### **Opmerking**

De geluidsweergave wordt ook opnieuw ingeschakeld door het toestel vanuit de standbystand in te schakelen, door de ingangsbron of het geluidsveldprogramma te veranderen met de testtoon of de toetsen **A**, **B**, **C** op de afstandsbediening.

### - **Wanneer u luistert met de hoofdtelefoon**

Sluit de hoofdtelefoon aan op de **hoofdtelefoonaansluiting**. Er komt nu geen geluid meer uit de luidsprekers.

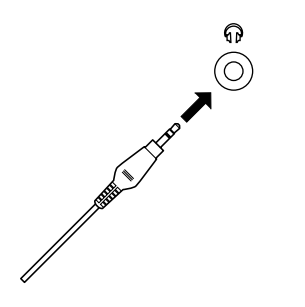

## - **Wanneer u dit toestel niet langer bedient**

Schakel dit toestel in de standbystand met de spanningsschakelaar op het voorpaneel of met de **POWER**toets op de afstandsbediening.

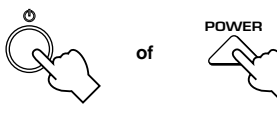

**Voorpaneel**

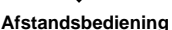

∕⊚

### **Opmerking**

**Trek de stekker van het netsnoer uit het stopcontact wanneer u het toestel gedurende lange tijd niet gaat gebruiken (bijv. vakantie, enz.).**

(⊚

′⊚

## - **Instellen van de USB MIX**

Wanneer een andere ingang dan de USB-aansluiting is gekozen, kunt u naar de gemengde signalen van de gekozen ingang en van de USB-aansluiting luisteren. Ook de mengverhouding van de signalen van de USBaansluiting kan worden aangepast.

Zie de online help van de toepassingssoftware voor details.

# - **Instellen van de grafische equalizer**

U kunt de frequentiekarakteristieken naar wens instellen met de 7-bands grafische equalizer.

Zie de online help van de toepassingssoftware voor details.

### **Opmerkingen**

- Het is mogelijk dat bepaalde instellingen op de computer moeten worden veranderd om signalen te reproduceren die vanaf de computer naar dit toestel worden verstuurd via de USBaansluiting. Zie de losse **"INSTALLATIEHANDLEIDING"** voor details.
- Het is mogelijk dat bepaalde instellingen op de computer moeten worden veranderd om signalen te reproduceren die vanaf de computer naar dit toestel worden verstuurd via een geluidskaart, enz.

## **Automatische energiebesparing**

Als dit toestel gedurende 24 uur niet wordt bediend met de toetsen op het voorpaneel, met de afstandsbediening of met de toepassingssoftware terwijl de spanning is ingeschakeld, wordt het toestel automatisch in de standbystand geschakeld.

**Volg eerst de stappen 1–5 van "Weergave van een**

# **Gebruik van geluidsveldprogramma's**

De ingebouwde DSP (digitale geluidsveldprocessor) van dit toestel kan diverse akoestische omgevingen, zoals een concertzaal of een bioscoop, nabootsen met zijn zeven geluidsveldprogramma's. Kies voor een optimaal resultaat een programma dat geschikt is voor de gekozen geluidsbron.

**bron" op blz. 9.**

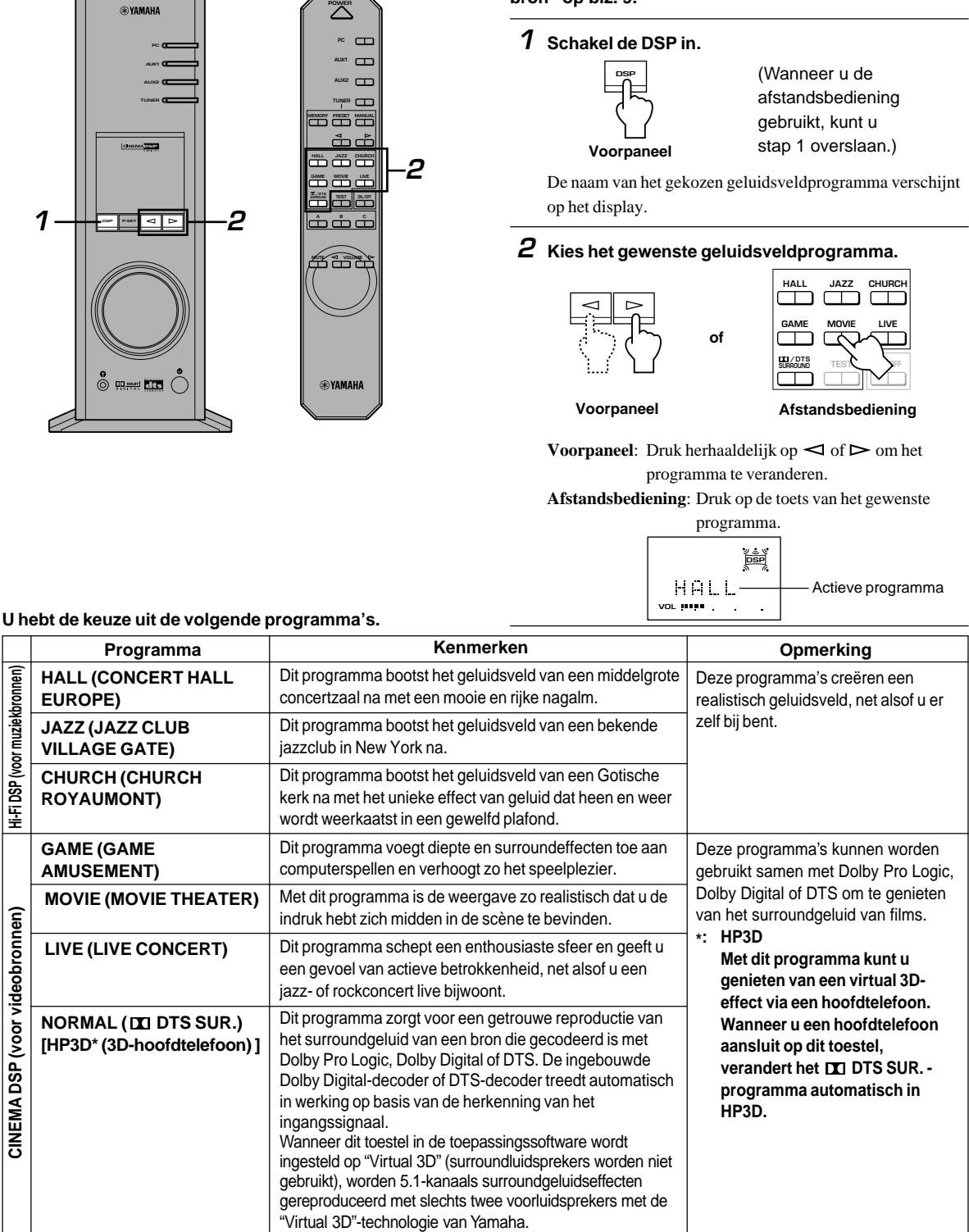

### **Opmerkingen**

- Juist na het kiezen van een programma loopt de programmanaam van rechts naar links over het display, waarna een verkorte versie van de naam oplicht.
- U kunt geen geluidsveldprogramma gebruiken wanneer signalen worden ontvangen met een bemonsteringsfrequentie van 96 kHz.

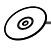

## - **Instellen van de DSP-geluidsveldparameters**

Het surroundeffect van elk programma of het Virtual 3D-effect kan naar wens worden ingesteld met de toepassingssoftware. Zie de online help van de toepassingssoftware voor details.

## - **Uitschakelen van het geluidsveldeffect**

Druk op de **DSP**-toets op het voorpaneel of de **ON/OFF**toets op de afstandsbediening. "THROUGH" verschijnt op het display.

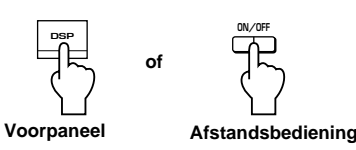

## **Opmerking**

(@

Wanneer het geluidsveldeffect is uitgeschakeld, wordt normaal stereogeluid weergegeven.

# **Opnemen**

De op dit toestel gekozen ingangsbronnen (bijv. een computer of CD-speler) kunnen worden opgenomen met een op dit toestel aangesloten MD-recorder, cassettedeck, enz. Ook kunnen ingangssignalen in uw computer worden ingevoerd via de USB-aansluiting.

Wanneer een bron wordt opgenomen met een geluidsveldprogramma, worden de geluidsveldeffecten samen met de bron opgenomen.

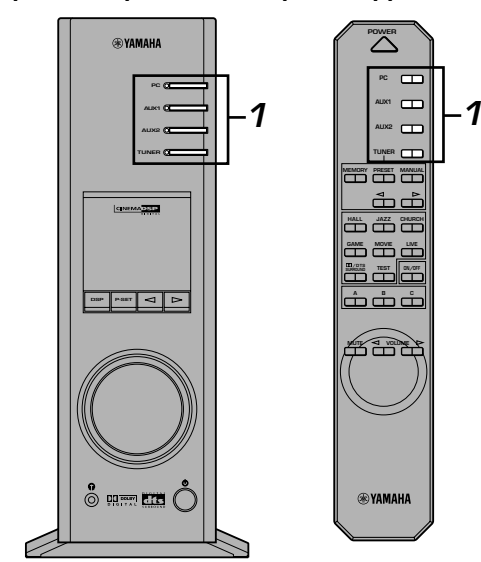

## - **Opnemen op een extern opnameapparaat**

**Schakel eerst het externe apparaat in dat u gaat gebruiken en dan pas dit toestel.**

**1 Kies de bron die u wilt opnemen met de**

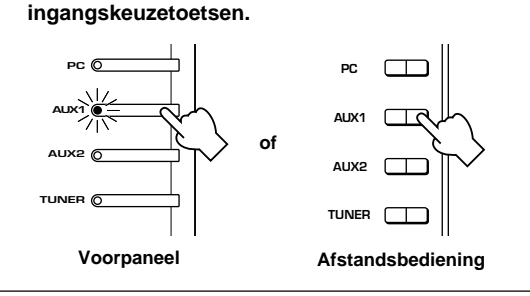

- **2 Start de opname op het opnameapparaat (een MDrecorder, cassettedeck, enz.).**
- **3 Start de weergave van de ingangsbron.**

## - **Weergeven van het opnameresultaat op dit toestel**

Kies de door het opnameapparaat verstuurde ingangssignalen met de ingangskeuzetoetsen.

#### **Opmerkingen**

- Als ingangssignalen ontvangen via een andere digitale ingang dan de USB-aansluiting worden uitgevoerd via de digitale uitgang, is de bemonsteringsfrequentie van de uitgangssignalen dezelfde als die van de ingangssignalen.
- De bemonsteringsfrequentie voor digitale signalen die omgezet zijn van analoge signalen op dit toestel is 44,1 kHz of 48 kHz.
- Wanneer digitale ingangssignalen worden uitgevoerd via de digitale uitgang, is de trackinformatie (CD-text, automatische vernieuwing van track bij opname op een MD, enz.) ongeldig als een geluidsveldprogramma (inclusief grafischeequalizereffect) wordt gebruikt.
- De aansluitingen REC OUT en OPT OUT op de achterkant van dit toestel voeren dezelfde signaalbestanddelen uit als de linkse en rechtse voorluidsprekers.

# ■ Opnemen op een computer (via de USB-aansluiting)

Om signalen op te nemen of te verwerken die in uw computer worden ingevoerd via de USB-aansluiting is de volgende instelling nodig op de computer.

# **Kiezen van het opnameapparaat Bij gebruik van Windows**

- 1. Klik op de "Start"-knop van Windows en kies "Settings" en vervolgens "Control Panel".
- 2. Dubbelklik op het pictogram "Multimedia" (of op het pictogram "Sounds and Multimedia").
- 3. Klik op het tabblad "Audio" en kies "USB Audio Device" als "Preferred device" onder "Recording" (of "Sound Recording").

# **Bij gebruik van een Macintosh**

Kies "USB Audio" als ingangsapparaat onder "Sound" in het Control Panel.

# **Instellen van de opnamesoftware**

Kies de bemonsteringsfrequentie 44,1 kHz of 48 kHz. Kies de resolutie 16 bits of 24 bits.

De bemonsteringsfrequentie van 44,1 kHz met een resolutie van 16 bits resulteert in een geluidskwaliteit die vergelijkbaar is met die van een compact disc (CD).

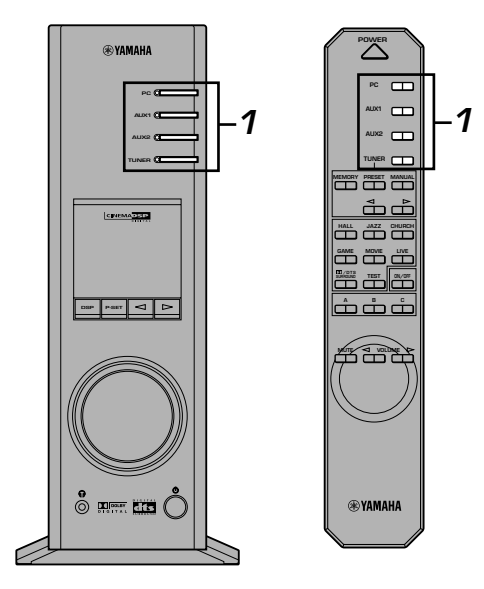

**1 Kies de bron die u wilt opnemen met de ingangskeuzetoetsen.**

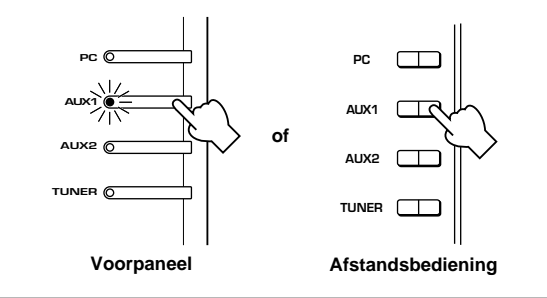

**2 Start de opname met de opnamesoftware op de computer.**

**3 Start de weergave van de ingangsbron.**

# - **Weergeven van het opnameresultaat op dit toestel**

Druk meermaals op de **PC**-ingangskeuzetoets om USB als ingangsbron te kiezen en geef het opgenomen resultaat weer op de computer.

# **Opmerkingen**

- Als het aantal USB-kanalen is ingesteld op zes, is opnemen via de USB-aansluiting niet mogelijk. Stel het aantal USBkanalen in op twee of vier.
- Om digitale ingangssignalen met een bemonsteringsfrequentie van 48 kHz op te nemen, moet de frequentie van de ingangssignalen 48 kHz zijn.
- Om geluidssignalen op te nemen die worden ontvangen via een analoge of digitale ingang van de geluidskaart en niet via de USB-aansluiting, kiest u het juiste apparaat, bijvoorbeeld "Sound Card", als "Preferred device" onder "Recording" (of "Sound Recording") op de computer.
- De bemonsteringsfrequentie en de resolutie van signalen die op de computer kunnen worden opgenomen verschillen naar gelang van het gebruikte besturingssysteem. Op de onderstaande Yamaha-website vindt u hierover meer informatie.

http://www.yamaha.co.jp/audio/

### **Opmerkingen**

- **Zorg dat u op de hoogte bent van de in uw land geldende auteursrechtwetgeving alvorens opnames te maken van compact discs, radio, enz. Het opnemen van auteursrechtelijk beschermd materiaal kan een inbreuk op de auteursrechtwetgeving inhouden.**
- U kunt een CD-R, MD, enz. die een kopie is van een audio-CD niet opnemen op een andere CD-R, MD, enz. via de USBaansluiting of de digitale aansluiting. U kunt evenmin een MD waarop digitale signalen, ontvangen via de USB-aansluiting, zijn opgenomen opnemen op een andere MD via een digitale aansluiting.

# **BELUISTEREN VAN EEN FM-UITZENDING BELUISTEREN VAN EEN FM-UITZENDING**

# **Afstemmen op een FM-zender**

Normaliter, als de zender sterke signalen uitzendt en er geen interferentie is, is een snelle automatische afstemming mogelijk. Als echter het signaal van de gewenste zender zwak is of de ontvangstomstandigheden slecht zijn, zult u handmatig moeten afstemmen.

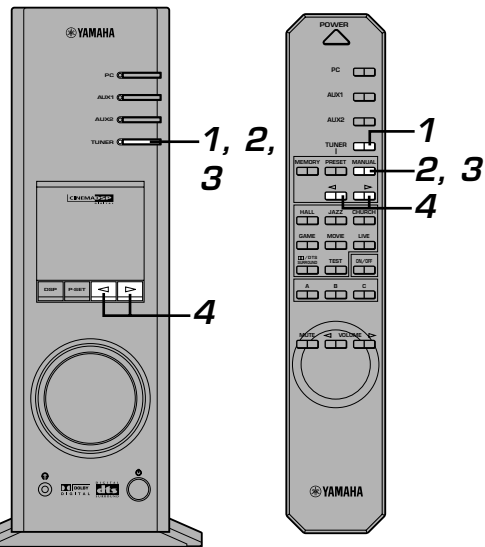

# **Automatische afstemming**

Schakel dit toestel in.

**1 Druk op de ingangskeuzetoets TUNER om de ingebouwde FM-tuner te kiezen.**

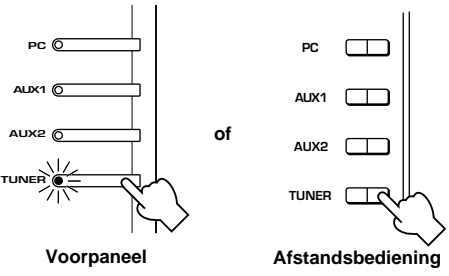

De tuner wordt ingeschakeld in één van de hieronder beschreven standen. (De stand die was ingesteld de laatste maal dat de tuner werd gebruikt, wordt gekozen.)

● **Frequentiedisplaystand**

Het display toont de gekozen frequentie. Gebruik deze stand om af te stemmen op een zender door het veranderen van de frequentie.

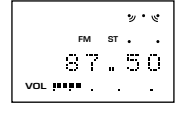

● **Voorkeuzeafstemstand** Gebruik deze stand om af te stemmen op een voorkeuzezender die reeds in het geheugen is opgeslagen. Het display toont de voorkeuzegroep (A t/m E), het nummer (1 t/m 8) en de frequentie

van de voorkeuzezender.

|                   |           |        | シ・ビ |
|-------------------|-----------|--------|-----|
|                   | <b>FM</b> | $ST$ . |     |
| $\sim$            |           |        |     |
| <b>VOL. ITTER</b> |           |        |     |

**(Modellen voor V.S.)**

**2 Als de tuner zich in de voorkeuzeafstemstand bevindt, drukt u op de TUNER-toets (voorpaneel) of de MANUAL-toets (afstandsbediening) om de voorkeuzeafstemstand te veranderen in de frequentiedisplaystand.**

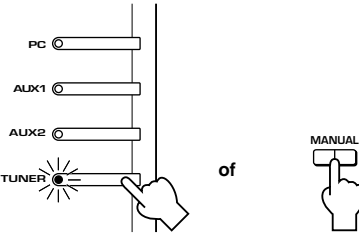

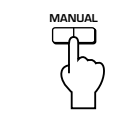

**Voorpaneel**

**Afstandsbediening**

**3 Druk op de TUNER-toets (voorpaneel) of de MANUAL-toets (afstandsbediening) om de gewenste ontvangststand te kiezen: FM auto stereo of FM mono.**

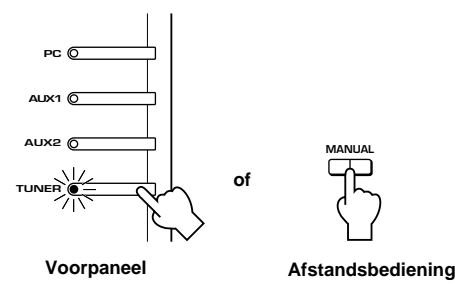

Telkens wanneer u op de **TUNER**-toets drukt, verandert de ontvangststand.

● **FM auto stereo**

Een stereo-uitzending wordt automatisch in stereo ontvangen. (De indicator "ST" gaat branden op het display.) Als echter het signaal van een stereo-uitzending zwak is, kan het zijn dat ze automatisch in mono wordt ontvangen. (In dit geval dooft de "ST"-indicator.)

### ● **FM mono**

Elke uitzending wordt in mono ontvangen. (Op het display verschijnt "M" boven de frequentie.) Als u ruis hoort in de stand FM auto stereo, probeer dan over te schakelen op FM mono.

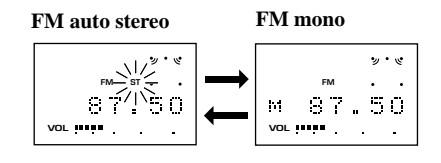

## $\boldsymbol{4}$  Druk op de toets  $\boldsymbol{\lhd}$  of  $\boldsymbol{\rhd}$  en houd hem één **seconde of langer ingedrukt.**

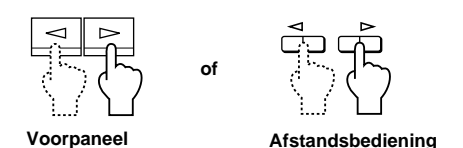

Druk op de toets  $\triangleleft$  om te zoeken naar lagere frequenties en op de toets  $\rightharpoonup$  om te zoeken naar hogere frequenties. Wanneer een zender met een sterk signaal is gevonden, stopt het zoeken en wordt de zender ontvangen. Als geen zender met een sterk signaal is gevonden, stopt het zoeken nadat alle frequenties zijn doorzocht.

## **5 Herhaal stap 4 als de ontvangen zender niet de gewenste zender is.**

#### **Opmerking**

Als de gewenste zender niet kan worden gevonden via automatische afstemming, moet u de zender zoeken door middel van handmatige afstemming.

# **Handmatige afstemming**

Schakel dit toestel in.

**1 Druk op de ingangskeuzetoets TUNER om de ingebouwde FM-tuner te kiezen.**

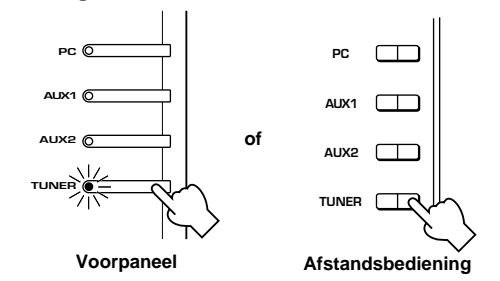

**2 Als de tuner zich in de voorkeuzeafstemstand bevindt, drukt u op de TUNER-toets (voorpaneel) of de MANUAL-toets (afstandsbediening) om de voorkeuzeafstemstand te veranderen in de frequentiedisplaystand.**

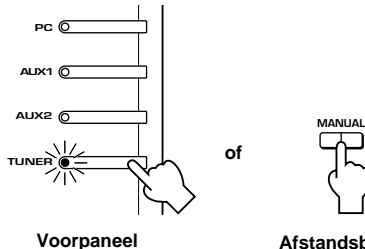

**Afstandsbediening**

**3 Druk op de TUNER-toets (voorpaneel) of de MANUALtoets (afstandsbediening) om de gewenste ontvangststand te kiezen: FM auto stereo of FM mono.**

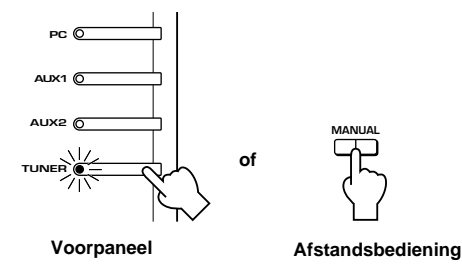

**4** Druk meermaals op de toets  $\lhd$  of  $\lhd$  tot de **gewenste frequentie is gevonden.**

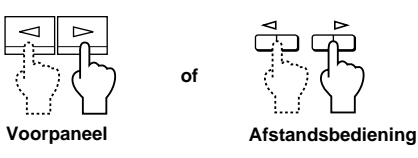

Druk op de toets  $\triangleleft$  om te zoeken naar lagere frequenties en op de toets  $\rightharpoonup$  om te zoeken naar hogere frequenties.

## **Frequentiebereik en afstemstappen**

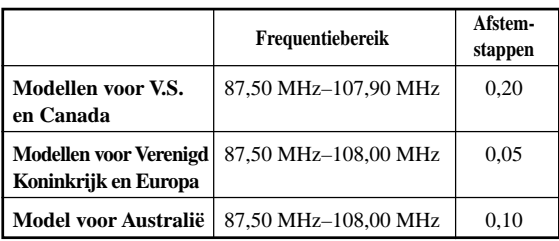

# **Gebruik van de voorkeuzes**

U kunt uw favoriete zenders opslaan in de 40 voorkeuzes, die onderverdeeld zijn in vijf groepen (A–B), met acht voorkeuzes per groep. Een opgeslagen zender kan eenvoudig worden opgeroepen door het voorkeuzenummer te kiezen waarop de zender is opgeslagen.

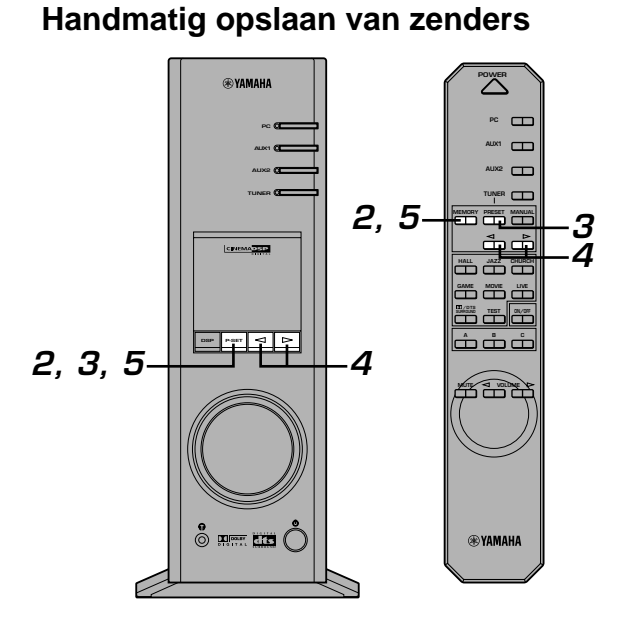

Schakel eerst dit toestel in en kies vervolgens de ingebouwde FM-tuner als ingangsbron.

- **1 Stem in de frequentiedisplaystand af op de gewenste zender en kies de ontvangststand: FM auto stereo of FM mono.**
	- Zie blz. 14 en 15 voor de procedure voor het afstemmen op een zender en het kiezen van de ontvangststand.
- **2 Druk op de P-SET-toets (voorpaneel) of de MEMORY-toets (afstandsbediening) en houd hem één seconde of langer ingedrukt.**

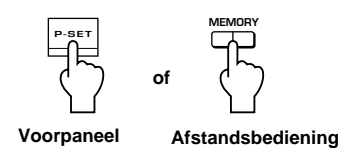

Een voorkeuzegroep en een voorkeuzenummer verschijnen en er loopt een pijl van rechts naar links over het display. Dit betekent dat een zender kan worden opgeslagen.

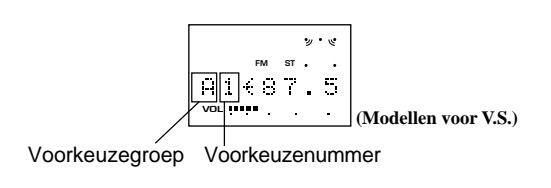

**3 Druk meermaals op de P-SET-toets (voorpaneel) of de PRESET-toets (afstandsbediening) om de gewenste voorkeuzegroep (A t/m E) te kiezen.**

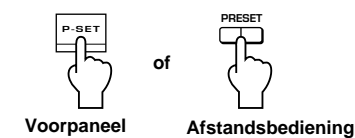

 $\boldsymbol{4}$  Druk meermaals op de toets  $\boldsymbol{\lhd}$  of  $\boldsymbol{\rhd}$  om het **gewenste voorkeuzenummer (1 t/m 8) te kiezen.**

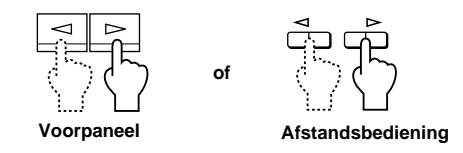

**5 Druk op de P-SET-toets (voorpaneel) of de MEMORY-toets (afstandsbediening) en houd hem één seconde of langer ingedrukt.**

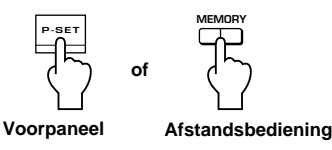

"MEMORY" licht op op het display gedurende ongeveer 2 seconden, om aan te geven dat de zender is opgeslagen.

#### **Opmerkingen**

- Een nieuw opgeslagen zender overschrijft de zender die voordien in dezelfde voorkeuzegroep op hetzelfde voorkeuzenummer was opgeslagen.
- Om het opslaan van de zender te annuleren, drukt u op een ingangskeuzetoets (behalve de **TUNER**-toets). De indikator van de gekozen bron licht op.

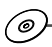

Met de bijgeleverde toepassingssoftware kunt u de automatische voorkeuzeafstemming gebruiken naast de handmatige methode. De automatische voorkeuzefunctie zoekt alle beschikbare zenders in uw gebied en slaat ze automatisch op in de voorkeuzes. De toepassingssoftware stelt u ook in staat een naam toe te kennen aan elke voorkeuzezender. De namen verschijnen op het scherm wanneer u de toepassing gebruikt.

Zie de online help van de toepassingssoftware voor details.

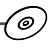

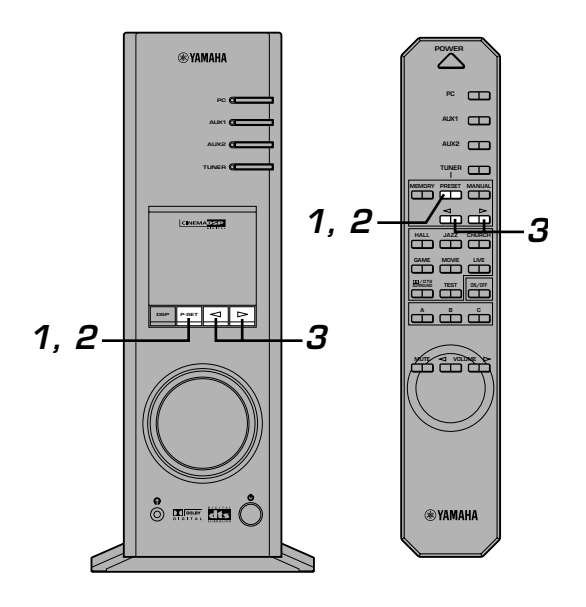

**Oproepen van een voorkeuzezender**

Schakel eerst dit toestel in en kies vervolgens de ingebouwde FM-tuner als ingangsbron.

**1 Druk op de P-SET-toets (voorpaneel) of de PRESET-toets (afstandsbediening) om de frequentiedisplaystand te veranderen in de voorkeuzeafstemstand.**

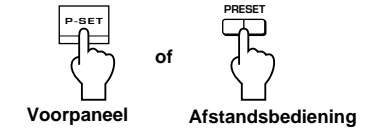

**2 Druk meermaals op de P-SET-toets (voorpaneel) of de PRESET-toets (afstandsbediening) om de voorkeuzegroep (A t/m E) te kiezen.**

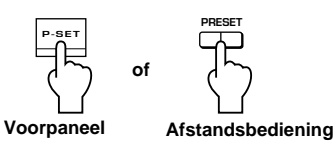

**3** Druk meermaals op de toets  $\lhd$  of  $\rhd$  om het **voorkeuzenummer (1 t/m 8) te kiezen.**

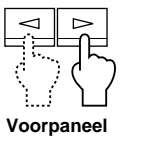

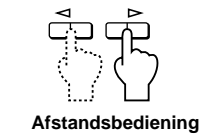

**Nederlands BELUISTEREN VAN EEN FM-UITZENDING UISTEREN VAN EEI** 

Er wordt afgestemd op de zender die is opgeslagen op het gekozen nummer in de gekozen voorkeuzegroep.

**of**

# **Kopiëren van een voorkeuzezender naar een andere groep en een ander nummer**

U kunt een voorkeuzezender kopiëren naar een andere groep en een ander nummer. Met deze functie kunt u de voorkeuzezenders in uw favoriete volgorde herschikken of voorkeuzezenders per genre onderbrengen.

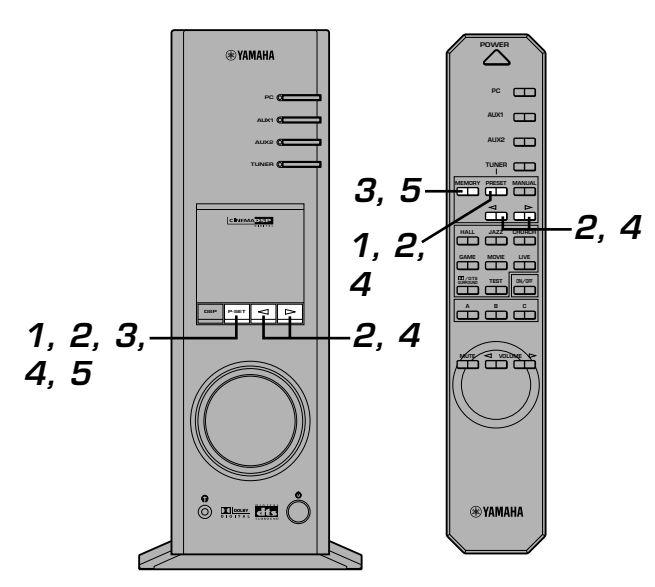

Schakel eerst dit toestel in en kies vervolgens de ingebouwde FM-tuner als ingangsbron.

**1 Druk op de P-SET-toets (voorpaneel) of de PRESET-toets (afstandsbediening) om de frequentiedisplaystand te veranderen in de voorkeuzeafstemstand.**

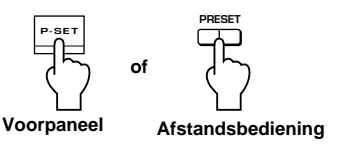

**2 Gebruik de P-SET-toets (of PRESET-toets) om de voorkeuzegroep te kiezen en gebruik de toetsen / om het voorkeuzenummer te kiezen van de zender die u wilt kopiëren.**

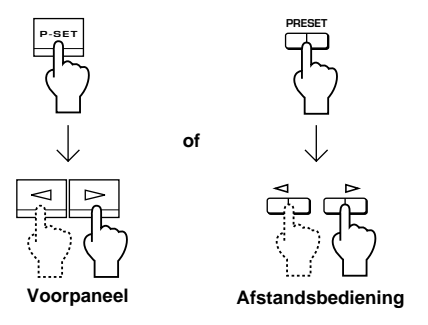

**3 Druk op de P-SET-toets (voorpaneel) of de MEMORY-toets (afstandsbediening) en houd hem één seconde of langer ingedrukt.**

Er loopt een pijl van rechts naar links over het display.

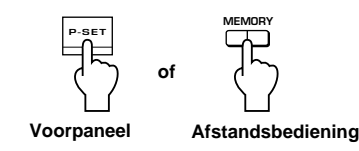

**4 Gebruik de P-SET-toets (of PRESET-toets) om de voorkeuzegroep te kiezen en gebruik de toetsen / om het voorkeuzenummer te kiezen waarnaar u de zender wilt kopiëren.**

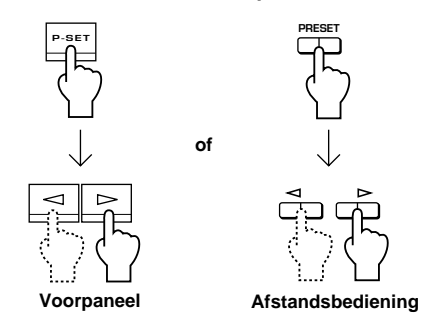

**5 Druk op de P-SET-toets (voorpaneel) of de MEMORY-toets (afstandsbediening) en houd hem één seconde of langer ingedrukt.**

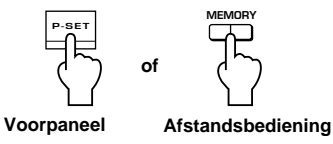

"MEMORY" licht op op het display gedurende ongeveer 2 seconden, om aan te geven dat de zender is gekopieerd en met succes is opgeslagen.

# **GEAVANCEERDE BEDIENING**

# **Instellen van de luidsprekerbalans**

Aan de hand van deze procedure kunt u de balans tussen de uitgangsniveaus van de voor-, midden- en surroundluidsprekers regelen met behulp van de ingebouwde testtoongenerator. Zorg ervoor dat het uitgangsniveau van elke luidspreker, waargenomen vanaf de luisterpositie, ongeveer hetzelfde is. Dit is belangrijk voor hoge prestaties van de ingebouwde DSP (digitale geluidsveldprocessor), de Dolby Digital-decoder en de DTS-decoder. Als dit toestel in de toepassingssoftware wordt ingesteld op "Virtual 3D" (surroundluidsprekers worden niet gebruikt), kunt u

de uitgangsniveaus aanpassen van de luidsprekers in het geluidsveld van de stand "Virtual 3D" (dat twee virtuele surroundluidsprekers bevat). Zie "Aanpassen van de instellingen op het Setup-paneel" op blz. 27. Deze instelling kan niet worden gemaakt met de bedieningsorganen op het voorpaneel of op de afstandsbediening.)

Gebruik de afstandsbediening om de uitgangsniveaus van de luidsprekers in te stellen vanaf de luisterpositie.

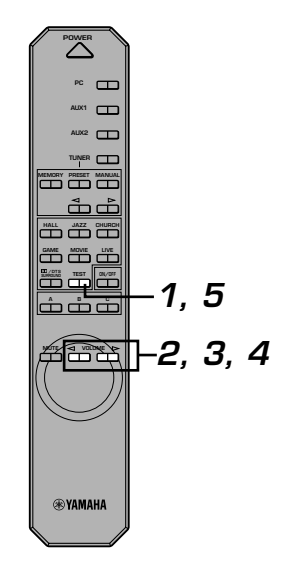

**1 Druk op de TEST-toets van de afstandsbediening.**

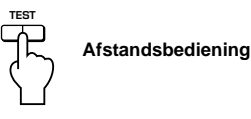

U hoort een testtoon (de zogenaamde roze ruis) uit elke luidspreker gedurende ongeveer twee seconden, in de onderstaande volgorde.

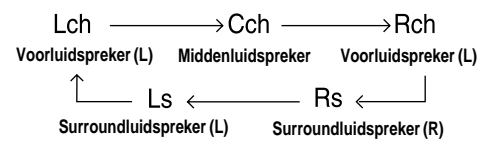

\* Op het display wordt aangegeven welke luidspreker een testtoon voortbrengt.

**2 Wanneer de testtoon wordt uitgevoerd via de linkse (L-kanaal) of de rechtse (R-kanaal) voorluidspreker: Gebruik de VOLUME-toetsen op de afstandsbediening om het volume van elke luidspreker in te stellen.**

Stel in deze stap de volumebalans tussen de linkse en de rechtse voorluidspreker in.

(Instelbereik: –10 t/m 0)

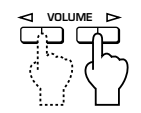

**Afstandsbediening**

**3 Wanneer de testtoon wordt voortgebracht door de middenluidspreker (C-kanaal):**

**Gebruik de VOLUME-toetsen op de afstandsbediening om het uitgangsniveau van de middenluidspreker in te stellen.** Zorg ervoor dat het uitgangsniveau van de middenluidspreker ongeveer hetzelfde is als dat van de linkse of rechtse voorluidspreker.

(Instelbereik:  $-20$  t/m  $+10$ )

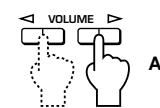

**Afstandsbediening**

**4 Wanneer de testtoon wordt voortgebracht door de linkse (Ls-kanaal) of rechtse (Rs-kanaal) surroundluidspreker:**

**Gebruik de VOLUME-toetsen op de afstandsbediening om het volume van elke luidspreker in te stellen.**

Zorg ervoor dat het uitgangsniveau van de surroundluidsprekers ongeveer hetzelfde is als dat van de voorluidsprekers.

 $(Instelbereik: -20 t/m +10)$ 

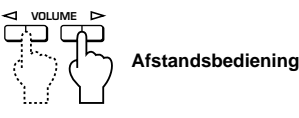

**5 Wanneer u klaar bent met het maken van instellingen, drukt u op de TEST-toets.**

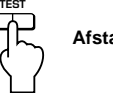

**Afstandsbediening**

De testtoon stopt.

#### **Opmerkingen**

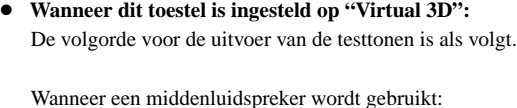

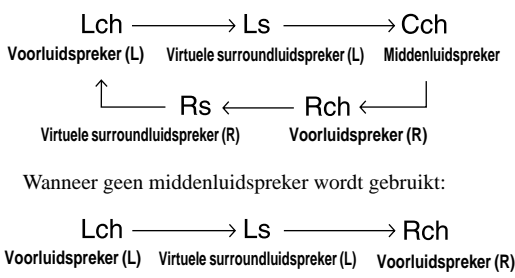

● **Stel het subwooferniveau in terwijl u luistert naar een geschikte bron.**

- Rs  $\leftarrow$ **Virtuele surroundluidspreker (R)**

# (⊚)

Met de bijgeleverde toepassingssoftware kunt u bepalen welke luidsprekers u gaat gebruiken en welke niet. Bovendien kan door het instellen van het formaat van de gebruikte luidsprekers een uitvoerstand worden gekozen die geschikt is voor het vermogen van de luidsprekers.

# **Instellen van het USB-kanaal**

USB-audio biedt doorgaans multikanaalsstanden, zoals de vierkanaals- en de zeskanaalsstand, naast de normale tweekanaalsstand (stereo). Dit toestel is compatibel met deze beide standen. Wanneer een multikanaalsstand is gekozen, kunt u de surroundgeluidssignalen van computerspelletjes die compatibel zijn met 4-kanaals Direct Sound 3D en de multikanaalssignalen van DVD-video op dit toestel ontvangen via de USB-aansluiting en zo genieten van surroundgeluid. Merk op dat sommige besturingssystemen en softwareprogramma's niet compatibel zijn met multikanaalsgeluid. Op de Yamaha-websites vindt u de namen van de besturingssystemen en software die compatibel zijn met multikanaalsgeluid.

'ල

### **Opmerkingen**

● MacOS9.04, 9.1, enz. ondersteunen deze functie niet. Alleen de tweekanaalsstand kan worden gebruikt. Sommige versies van Windows ondersteunen de zes- en/of de vierkanaalsstand niet. Op de onderstaande Yamaha-website vindt u hierover meer informatie.

http://www.yamaha.co.jp/audio/

● Wanneer de zeskanaalsstand is gekozen, is opnemen op de computer niet mogelijk. Om op te nemen moet u de twee- of de vierkanaalsstand kiezen.

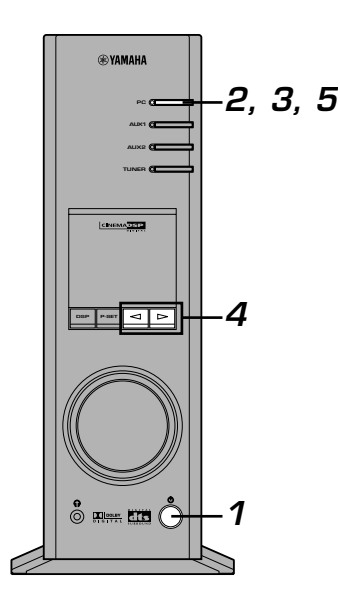

#### - **Hoe instellen**

- Wanneer wordt weergegeven of opgenomen op de computer via de USB-aansluiting, moet u de weergaveof opnamesoftware die op de computer wordt gebruikt afsluiten.
- **1 Schakel dit toestel in.**

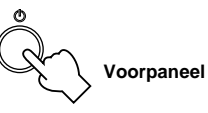

**2 Druk meermaals op de ingangskeuzetoets PC tot "USB" op het display verschijnt.**

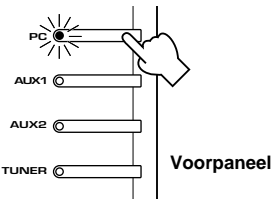

**3 Houd de PC-ingangskeuzetoets ingedrukt totdat de huidige kanaalinstelling wordt getoond (gedurende ongeveer twee seconden).**

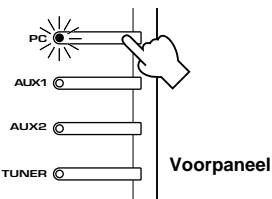

\* Wanneer op het display van dit toestel "USB" in het rood verschijnt, wordt USB-audio weergegeven en wordt deze USB-kanaalinstelfunctie uitgeschakeld. Sluit de op de computer gebruikte software af.

**4** Druk herhaaldelijk op  $\lhd$  of  $\lhd$  totdat het gewenste **aantal kanalen op het display wordt getoond.**

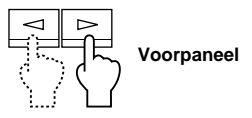

Het display verandert als volgt.

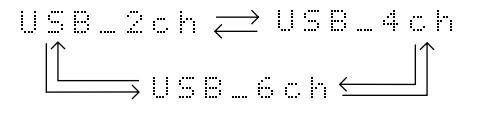

**5 Houd de ingangskeuzetoets PC ingedrukt tot de volgende aanduiding op het display verschijnt.**

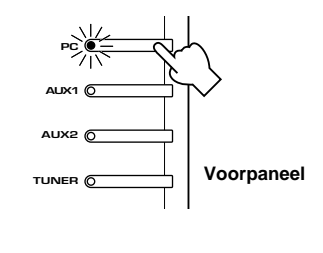

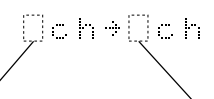

Het aantal kanalen vóór de verandering Het aantal kanalen na de verandering

Hoewel geen verdere bediening vereist is, wacht u toch even totdat de computer de veranderingen in de instelling heeft voltooid.

#### **Opmerkingen**

- **Wanneer het aantal kanalen voor het eerst wordt veranderd, wordt het apparaatstuurprogramma voor USB-audio op de computer geïnstalleerd. Wacht u even totdat de computer de veranderingen in de instelling heeft voltooid.**
- **Verander in geen geval de USB-kanaalinstelling tijdens een weergave of opname via de USB-aansluiting op de computer. Als de instelling wordt veranderd, kan de computer vastlopen.**

# **Bediening van dit toestel met de toepassingssoftware**

Als dit toestel op uw computer is aangesloten via de USBaansluiting en de toepassingssoftware op uw computer is geïnstalleerd vanaf de bijgeleverde CD-ROM, kunt u dit toestel vanaf uw computer bedienen met de

toepassingssoftware. Bovendien kunnen in de

toepassingssoftware, zodra hij op uw computer geïnstalleerd is, diverse instellingen worden gemaakt die niet beschikbaar zijn op dit toestel of op de afstandsbediening. (Voor instructies m.b.t. de installatie van de toepassingssoftware, zie de losse "**INSTALLATIEHANDLEIDING**".)

wijzigingen in latere versies. **Meer over het hoofdpaneel**

Hierna wordt kort uitgelegd hoe u de toepassingssoftware gebruikt en worden de diverse instelschermen en beschikbare functies beschreven. Zie de online help van de toepassingssoftware voor nadere bijzonderheden.

#### **Opmerkingen**

- De schermafbeeldingen die hierna worden getoond zijn de basisschermen voor de Windows-versie. De Macintosh-versie verschilt lichtjes wat de plaats van de toetsen, enz. betreft.
- Het schermontwerp, de functies, enz. zijn vatbaar voor

Op het hoofdpaneel kunt u de volgende basisbewerkingen uitvoeren. Onder aan het gedetailleerde instelscherm bevinden zich tabbladen. Om gedetailleerde instellingen te maken voor de gewenste functie, die kan worden gekozen op elk gedetailleerd instelscherm, klikt u op het tabblad van de functie.

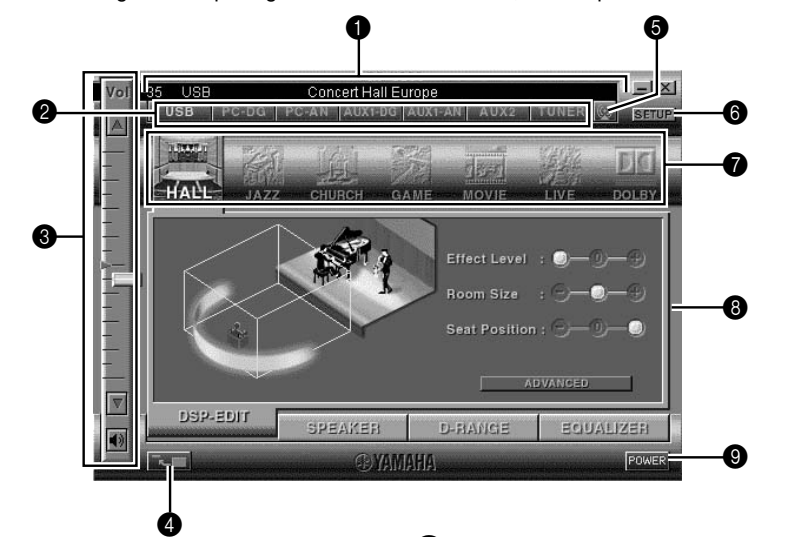

# 1 **Display**

Hier worden de huidige stand van het volume, de ingangskeuzetoetsen, de geluidsveldprogramma's, enz. met lettertekens aangegeven.

#### 2 **Ingangskeuzeknop**

Met de ingangskeuzeknop kunt u de ingangsbron direct veranderen.

## 3 **Volumeregelaar**

U kunt het volume instellen door de indicator te verslepen of door op de omhoog- $(\triangle)$  en omlaag $(\blacktriangledown)$ piilties te klikken.

U kunt ook de luidsprekers in- en uitschakelen door op het luidsprekerpictogram eronder te klikken.

### 4 **De grootte van het paneel veranderen**

U kunt de weergavegrootte van het hoofdpaneel minimaliseren.

#### 5 **Openen van het tunerpaneel**

Druk op deze knop om het tunerpaneel te openen. (Zie blz. 26 voor details m.b.t. de bediening van de FMtuner.)

# **6 SETUP**

Open dit paneel om de beschikbare instellingen van het Setup-paneel te veranderen. (Zie blz. 27 voor details m.b.t. het Setup-paneel.)

### 7 **DSP-keuzeknop**

U kunt rechtstreeks een DSP-geluidsveldprogramma kiezen.

#### 8 **Gedetailleerde instelschermen**

Kies één van de gedetailleerde instelscherm-tabbladen onder aan het huidige gedetailleerde instelscherm. Het nieuwe gedetailleerde instelscherm verschijnt en u kunt gedetailleerde instellingen maken voor de gekozen functie.

- **DSP-EDIT**: Om DSP-geluidsveldparameters in te stellen (Zie blz. 23.)
- **SPEAKER**: Voor het instellen van de uitgangsniveaus van de luidsprekers en het virtual 3D-effect (Zie blz. 24.)
- **D-RANGE**: Om het dynamisch bereik in te stellen (Zie blz. 25.)
- **EQUALIZER**: Om de grafische equalizer te bedienen (Zie blz. 25.)

# 9 **POWER**

Bij iedere klik verandert de stand van het hoofdtoestel van standby in ingeschakeld en omgekeerd.

# **Instellen van de DSP-geluidsveldparameters**

U kunt de diverse parameters van de DSPgeluidsveldprogramma's instellen.

De standaardparameters van de geluidsveldprogramma's zorgen voor een fantastisch geluid, maar u kunt de parameters ook nauwkeurig instellen overeenkomstig de akoestiek van de kamer, uw persoonlijke voorkeur en de programmabron. De parameters van elk gekozen geluidsveldprogramma moeten worden ingesteld.

#### **Hoe de parameters instellen?**

- **1.** Kies het programma waarvan u de parameters wilt instellen. (De ingestelde parameters gelden alleen voor het op dat moment gekozen programma.)
- **2.** Kies het tabblad **DSP-EDIT** onder aan het hoofdpaneel. Het basisparameterscherm verschijnt.
- **3.** Op dit scherm kunt u de basisparameters instellen. Open het paneel "ADVANCED SETTING" om de gedetailleerde parameters in te stellen.

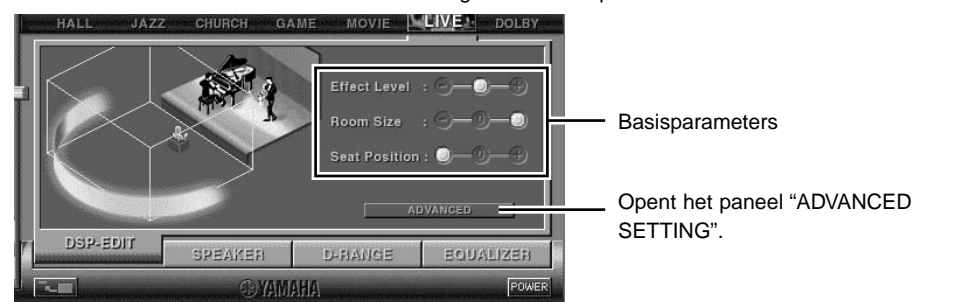

#### **Basisparameters**

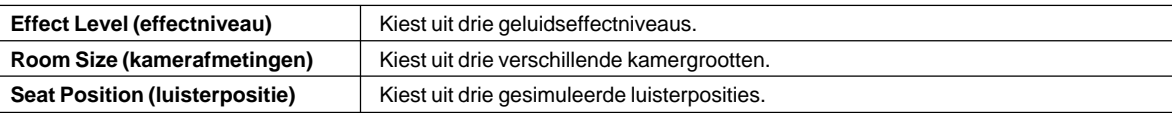

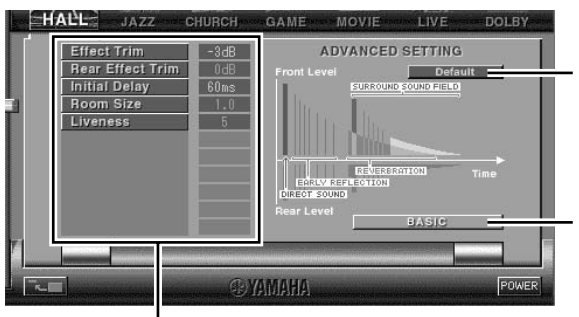

Stelt alle parameters opnieuw in op hun standaardwaarden.

Roept opnieuw het basisparameterscherm op.

Kies een parameter door op zijn naam te klikken en stel de parameter in door de indicator onder aan het paneel te verschuiven.

#### **Gedetailleerde parameters**

De volgende parameters kunnen worden ingesteld op het paneel "ADVANCED SETTING". Welke parameters kunnen worden ingesteld, hangt af van het gekozen programma en van de ingangssignalen.

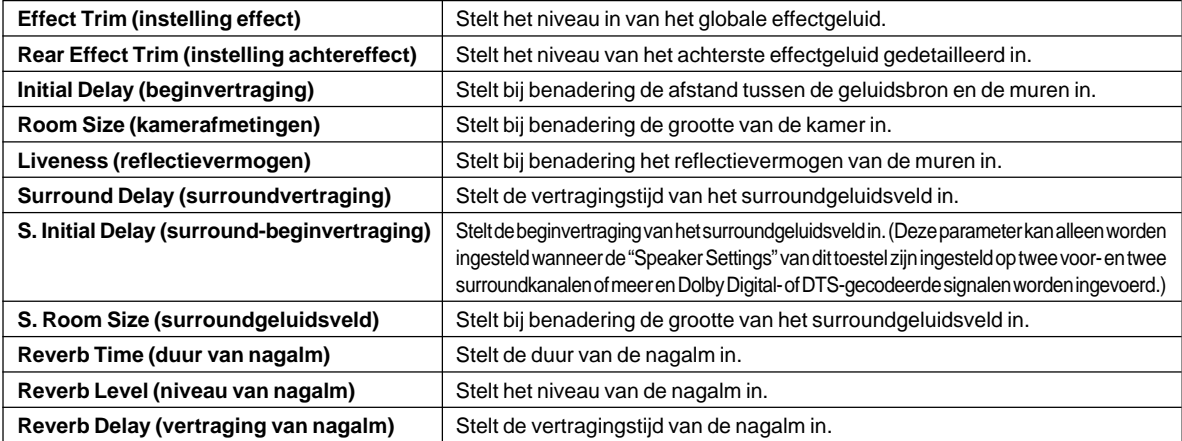

# **Instellen van de uitgangsniveaus van de luidsprekers en van de effectniveaus**

Wanneer het aankruisvakje "Use the surround speakers" onder "Speaker Settings" in het Setup-paneel is aangevinkt, kunt u de respectieve uitgangsniveaus van de beschikbare luidsprekers instellen. Wanneer het aankruisvakje niet is aangevinkt, staat dit toestel in de virtual 3D-stand en kunnen de virtual 3D-effecten worden ingesteld. (Zie blz. 27.) Kies het tabblad **SPEAKER** onder aan het hoofdpaneel. Het volgende scherm verschijnt.

## **Instellen van de uitgangsniveaus van de luidsprekers**

U kunt de uitgangsniveaus instellen van de luidsprekers die onder "Speaker Settings" in het Setup-paneel zijn gekozen voor gebruik.

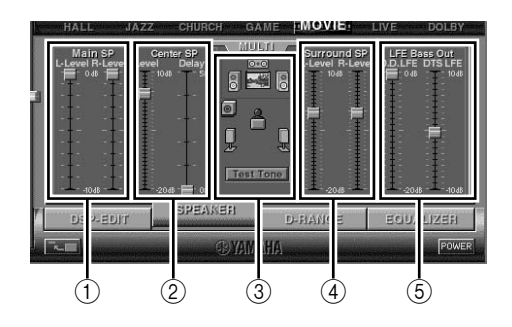

1 **Instellen van de uitgangsniveaus van de hoofdluidsprekers**

U kunt de uitgangsniveaus van de linkse en rechtse hoofdluidsprekers instellen.

- 2 **Instellen van het uitgangsniveau en de vertragingstijd van de middenluidspreker** U kunt het uitgangsniveau en de vertragingstijd van de middenluidspreker instellen.
- 3 **Testtoon**

Klik op "Test tone" om de testtoon om beurten uit te voeren via de respectieve luidsprekers. Tijdens het beluisteren van de testtoon kunt u de niveaus van de luidsprekers aanpassen. Op de afbeelding van de luidsprekers in het midden van het scherm wordt de luidspreker aangeduid die op dat moment de testtoon uitvoert.

4 **Instellen van de uitgangsniveaus van de surroundluidsprekers**

U kunt de uitgangsniveaus van de linkse en rechtse surroundluidsprekers instellen.

5 **Instellen van de LFE-uitgangsniveaus**

U kunt het uitgangsniveau instellen van de LFE-geluiden (lagefrequentie-effect) die worden gereproduceerd bij het afspelen van een Dolby Digital- of DTS-gecodeerde bron. De niveaus kunnen respectievelijk worden ingesteld voor Dolby Digital en DTS.

# **Instellen van het virtual 3D-effect**

Het surroundgeluidseffect van het virtual 3D-geluidsveld wordt beïnvloed door de kamerconfiguratie, de positie van de voorluidsprekers en de positie van de luisteraar, wat resulteert in een geluid dat voor elke omgeving uniek is. Hieronder wordt beschreven hoe u het effect van het virtual 3D-geluidsveld aan uw voorkeur en omgeving kunt aanpassen. Kies het tabblad **VIRTUAL** onder aan het hoofdpaneel. Het volgende scherm verschijnt.

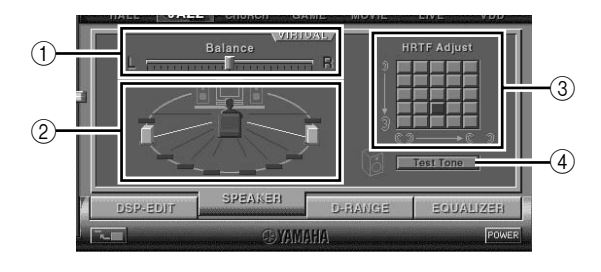

#### 1 **Instellen van de balans**

U kunt de volumebalans tussen de rechter- en de linkerluidspreker instellen.

2 **Instellen van de positie van de virtuele surroundluidsprekers**

U kunt de positie van de virtuele surroundluidsprekers instellen (de luidsprekers worden symmetrisch geplaatst.)

3 **Instellen van de HRTF (Head-related Transfer Function)**

U kunt de instellingen aanpassen aan uw persoonlijke kenmerken.

4 **Testtoon**

U kunt de luidsprekers in hun huidige opstelling één na één een testtoon laten uitvoeren en de luidsprekerinstellingen op basis van de testtoon aanpassen.

# **Instellen van het dynamisch bereik**

U kunt het dynamisch bereik instellen voor de weergave van een bron met Dolby Digital-decodering. Het effect is vooral merkbaar bij een laag luistervolume. Kies het tabblad **D-RANGE** onder aan het hoofdpaneel. Het volgende scherm verschijnt.

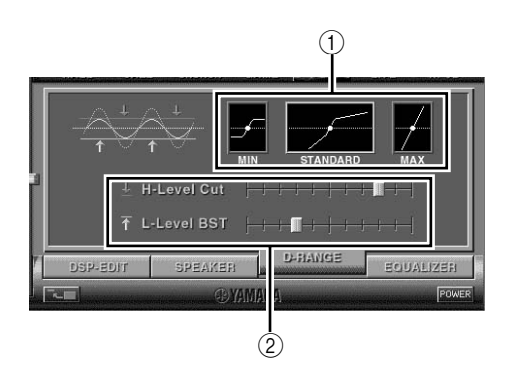

1 **Instelling van het dynamisch bereik**

Kies het dynamisch bereik voor de weergave van een bron met Dolby Digital-decodering uit de mogelijke instellingen MIN, STANDARD en MAX. De instelling MAX stelt het dynamisch bereik van een bioscoop in, de instelling MIN stelt een dynamisch bereik in dat geschikt is om met een laag volume te luisteren 's avonds laat.

2 **Aanpassen van het dynamisch bereik** Deze instelling kan worden gemaakt wanneer u STANDARD kiest als dynamisch bereik. Zij stelt de schaal voor het afsnijden van hoge niveaus (H-LEVELCut) en de schaal voor het versterken van lage niveaus (L-LEVELBST) in, wat u in staat stelt het dynamisch bereik naar wens in te stellen tussen MAX en MIN.

# **Bediening van de grafische equalizer**

De 7-bands grafische equalizer stelt u in staat de frequentiekarakteristieken in te stellen overeenkomstig het soort muziek dat wordt weergegeven en aldus de eigenschappen van de kamer en de frequentiekarakteristieken van de luidsprekers te compenseren. Het effect van de grafische equalizer wordt alleen toegepast in de linkse en rechtse voorkanalen. Dit paneel wordt altijd getoond wanneer geen DSP-geluidsveldprogramma is gekozen. Als een DSP-geluidsveldprogramma is gekozen, verschijnt dit paneel wanneer u het tabblad **EQUALIZER** kiest onder aan het hoofdpaneel.

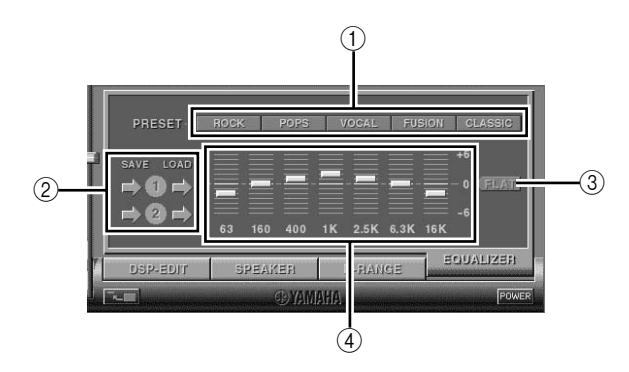

# 1 **Voorkeuzepatronen**

U hebt de keuze uit vijf voorkeuzepatronen met frequentiekarakteristieken voor verschillende soorten muziek, zoals "ROCK" en "POPS". Klik op een knop om het effect te kiezen dat het beste bij de muziek past.

2 **Opslaan en oproepen van gebruikerspatronen** U kunt zelf twee patronen met frequentiekarakteristieken opslaan en oproepen.

3 **FLAT**

Dit maakt de frequentieweergavecurven vlak.

4 **Grafische equalizer**

Met de 7-bands equalizer kunt u uw gewenste frequentieweergavecurven instellen. Door de indicator van elke frequentieband te verslepen, kunt u de frequenties instellen binnen een bereik van +6 tot –6 dB.

# **Bediening van de ingebouwde FM-tuner**

Met de toepassingssoftware kunt u de tuner gemakkelijker bedienen dan met de bedieningsorganen op het voorpaneel of de afstandsbediening. Bovendien zijn enkele bijkomende functies alleen beschikbaar in de toepassingssoftware, bijvoorbeeld het automatisch opslaan van zenders en het toekennen van namen aan voorkeuzezenders.

Klik op de knop rechts boven aan het hoofdpaneel om het tunerpaneel op te roepen. Het volgende scherm verschijnt.

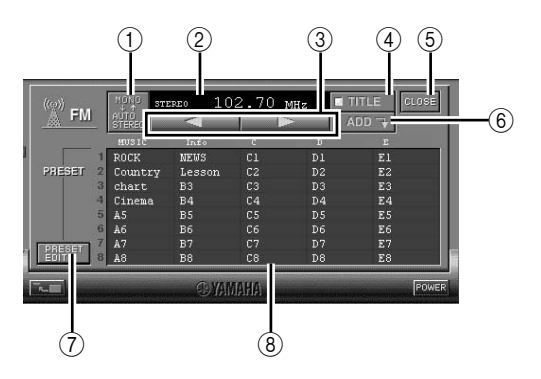

#### 1 **Veranderen van de ontvangststand**

Deze knop verandert de ontvangststand van FM auto stereo in FM mono en omgekeerd.

2 **Zenderdisplay** Hier wordt de frequentie van de ontvangen zender of

de naam van de voorkeuzezender getoond.

- **3** Knoppen voor handmatig afstemmen  $\lhd$ / $\lhd$ **(omlaag/omhoog)** Druk op  $\triangleright$  om hogere frequenties te kiezen en op  $\triangleleft$ om lagere frequenties te kiezen.
- 4 **TITLE**

Deze knop verandert de displaystand van de voorkeuzezenderlijst van frequenties in namen en omgekeerd.

5 **CLOSE**

Deze knop sluit het tunerpaneel af.

6 **ADD**

Deze knop wordt gebruikt voor het toevoegen of vervangen van voorkeuzezenders.

- 7 **PRESET EDIT** Deze knop opent het paneel "Tuner Preset Edit".
- 8 **Voorkeuzezenderlijst** Deze lijst toont alle voorkeuzezenders volgens frequentie of naam.

# **Opslaan van zenders (Tuner Preset Edit)**

Klik op de knop **PRESET EDIT** links onder aan het tunerpaneel. Het volgende scherm verschijnt, waarop u de voorkeuzes kunt bewerken.

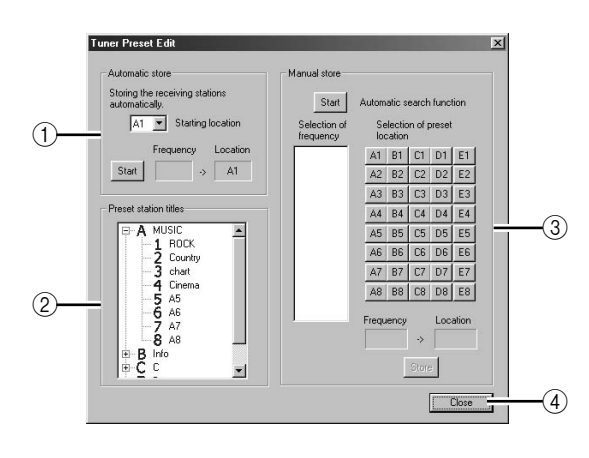

#### 1 **"Automatic store"**

Klik op de knop **"Start"** om de zenders die kunnen worden ontvangen automatisch achter elkaar op te slaan.

2 **"Preset station titles"**

U kunt aan elke voorkeuzezender een naam van maximaal acht lettertekens toekennen. De namen worden getoond in de voorkeuzezenderlijst op het tunerpaneel.

#### 3 **"Manual store"**

U kunt de gewenste zenders één voor één opslaan. Klik op de knop **"Start"** om te zoeken naar alle zenders die kunnen worden ontvangen. U kunt alleen de gewenste zenders kiezen en ze opslaan in de gewenste voorkeuzegroepen op de gewenste nummers.

4 **"Close"**

Klik op deze knop om het paneel "Tuner Preset Edit" af te sluiten en terug te keren naar het tunerpaneel.

# **Aanpassen van de instellingen op het Setup-paneel**

Wanneer u op SETUP op het hoofdpaneel klikt, verschijnt het Setup-paneel, waarop u de volgende instellingen kunt maken.

# **De naam van de ingangsbronnen bewerken**

Aan elke ingangsbron kunt u een naam van maximaal zeven lettertekens geven. Als bijvoorbeeld een cassettedeck is aangesloten op de AUX 1-aansluitingen, kunt u de naam AUX 1 veranderen in TAPE. Aangezien deze naaminformatie naar het hoofdtoestel wordt gezonden, verandert tegelijkertijd het display van het hoofdtoestel.

# **Volume-instellingen**

# $\blacksquare$  **USB Mix**

Wanneer USB Mix is ingeschakeld en signalen worden ontvangen via een andere ingang (andere ingangen) dan de USB-aansluiting en deze wordt gekozen, kunt u de ingangssignalen van die bron mengen met de signalen van de computer via de USB-aansluiting en de gemengde signalen weergeven. Terwijl u bijvoorbeeld luistert naar muziek van het cassettedeck dat is aangesloten op AUX 1, kunt u ook de waarschuwingsgeluiden bij het ontvangen van nieuwe

e-mail horen.

Vink het aankruisvakje aan om de USB Mix in te schakelen. In deze stand kunt u het volumeniveau van de signalen van de USB-aansluiting instellen.

(Aangezien deze instelling de volumebalans tussen de gekozen ingangssignalen en de ingangssignalen van de USB-aansluiting instelt, beïnvloedt ze het volume niet wanneer USB wordt gekozen met de ingangskeuzetoetsen.)

Klik op het aankruisvakje om het vinkje te verwijderen en USB Mix uit te schakelen. In deze stand kunnen de signalen van de USB-aansluiting alleen worden weergegeven wanneer USB wordt gekozen met de ingangskeuzetoetsen.

### **Opmerking**

De geluidsveldprogramma's hebben geen effect op gemengde USB-signalen. (Het geluid is normaal stereogeluid.)

### ■ Max. volume-instelling

Wanneer u het volume instelt met de

toepassingssoftware, zou u het volume per ongeluk te hoog kunnen instellen. Om dit te vermijden, kunt u met deze functie een maximumvolume instellen voor de toepassingssoftware.

# $\blacksquare$  **Digitale volume-instelling**

Met deze functie kunt u het volume van de DSP digitaal verhogen en verlagen. Let op dat u het volume niet verhoogt wanneer het niveau van het digitale ingangssignaal hoog is. Dit kan leiden tot geluidsvervorming als gevolg van de digitale verwerking. Verlaag het volume als geluidsvervorming optreedt.

## **Opmerking**

Het is mogelijk dat het volume vast wordt ingesteld op "0" wanneer digitale signalen worden ingevoerd en het geluidsveldeffect is uitgeschakeld (THROUGH).

# **USB multi-kanaalsinstelling (alleen voor Windows)**

Met deze functie kunt u het aantal kanalen kiezen voor het versturen van weergavesignalen via de USB-aansluiting, namelijk twee, vier of zes kanalen. (Merk op dat u geen signalen van de USB-aansluiting kunt opnemen op de computer wanneer u zes kanalen kiest.)

# **Keuze van skin**

U kunt de 'skin' (het ontwerp van het achtergrondbeeld van de toepassingssoftware) kiezen uit diverse voorkeuzepatronen.

# **Opmerking**

Deze functie is niet beschikbaar op een Macintosh-computer.

# **Luidsprekerinstellingen**

Hier kunt u bepalen welke luidsprekers (midden, surround en subwoofer) u gaat gebruiken en welke niet. U kunt ook het formaat (klein of groot) van de te gebruiken luidsprekers instellen. Het is van belang dat u deze instelling zo nauwkeurig mogelijk maakt met het oog op optimale prestaties van uw luidsprekersysteem.

# **Instellen van de programmeerbare toetsen op de afstandsbediening**

U kunt een reeks opdrachten (ingangskeuze, geluidsveldprogramma, volume-instelling, enz.) opslaan op de toetsen **A**, **B** en **C** van de afstandsbediening. Na het opslaan volstaat het elke toets in te drukken om de opgeslagen opdracht uit te voeren.

# **Meer over deze toepassing**

Geeft u informatie over de versie van deze toepassingssoftware.

## **Opmerking**

Het schermontwerp, de functies, enz. zijn vatbaar voor wijzigingen als gevolg van software-upgrades. Zie de online help van de toepassingssoftware voor details.

# **Verhelpen van problemen**

Raadpleeg de onderstaande tabel als dit toestel niet goed werkt. Als het probleem dat u ondervindt niet in onderstaande tabel is opgenomen of als de onderstaande instructies niet helpen, moet u de stekker van het toestel uit het stopcontact verwijderen en contact opnemen met uw officiële YAMAHA-dealer of reparatiedienst.

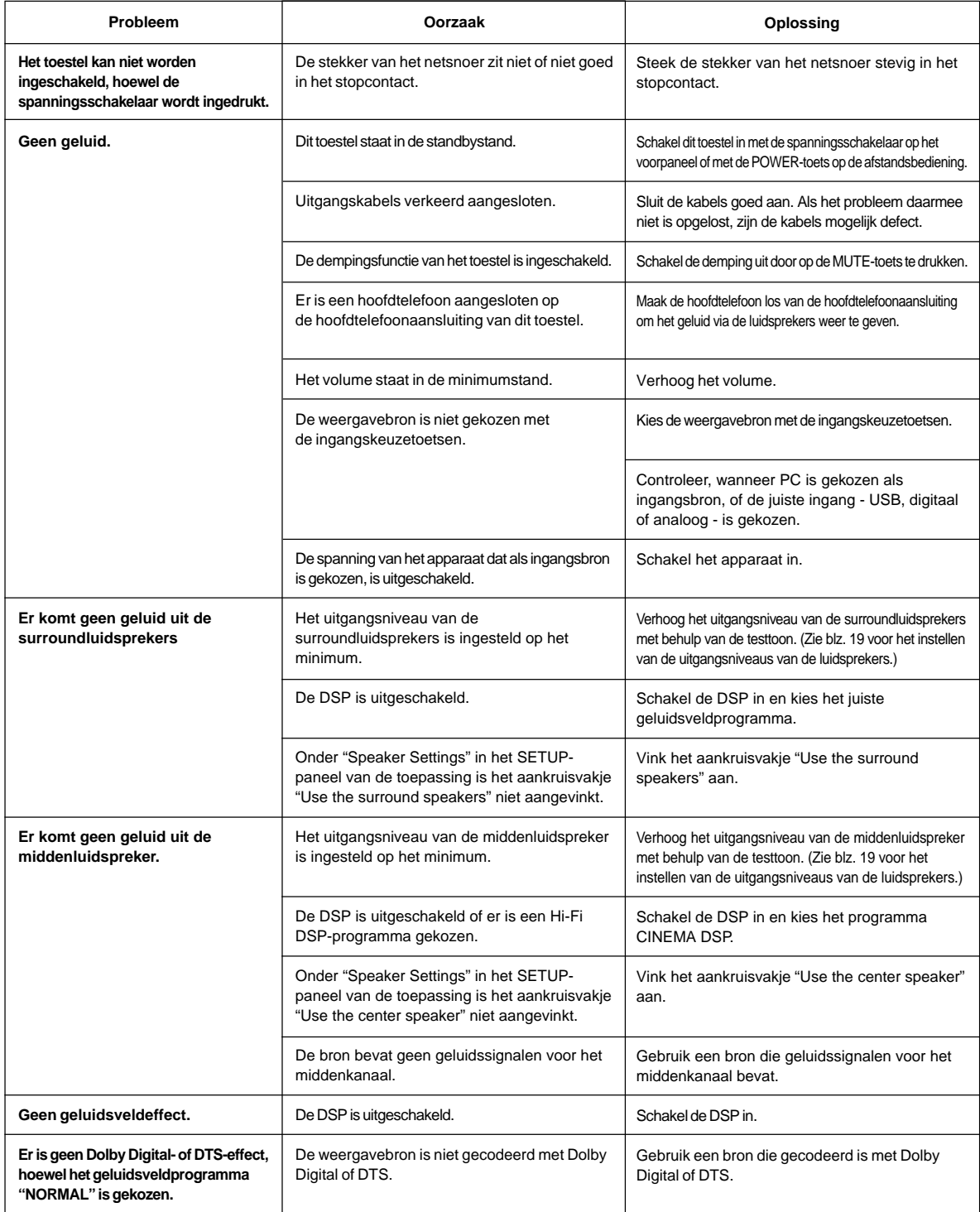

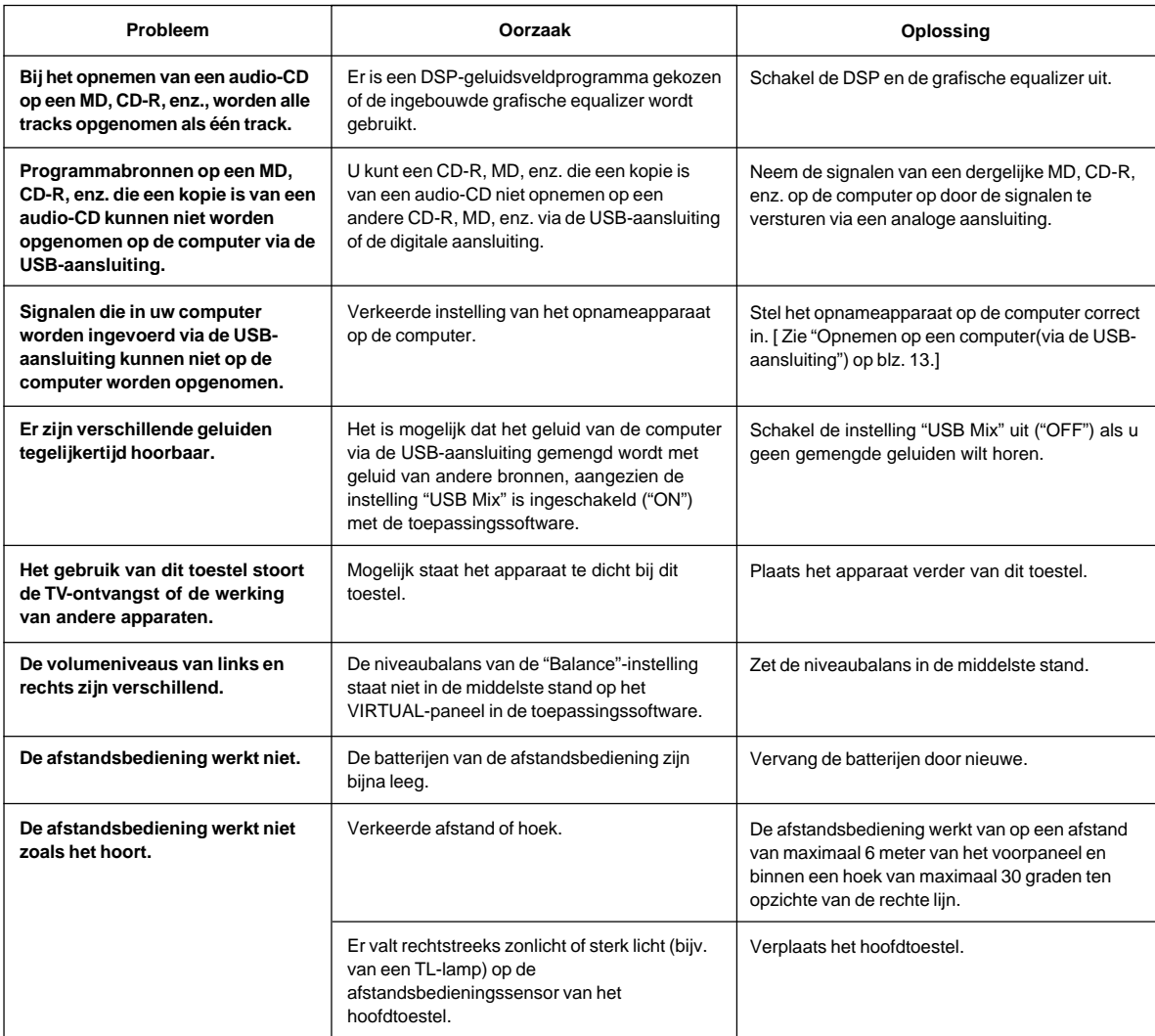

# **Tijdens installatie of gebruik van de toepassingssoftware**

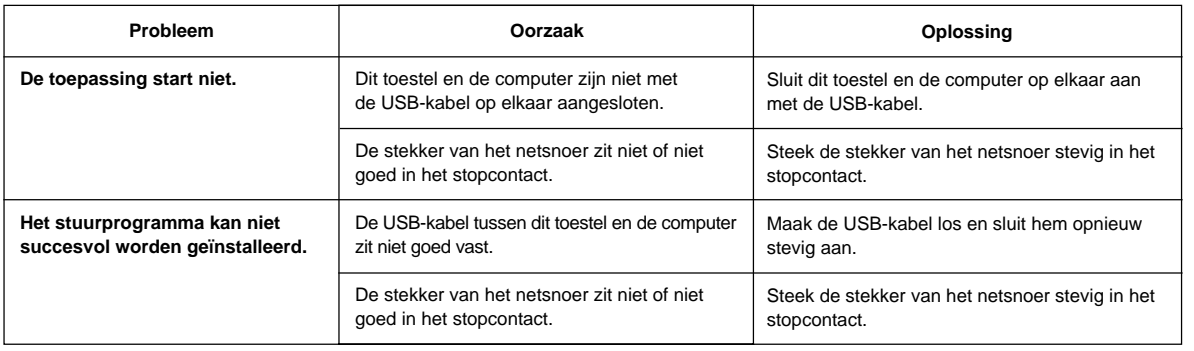

## **Tijdens het gebruik van de ingebouwde FM-tuner**

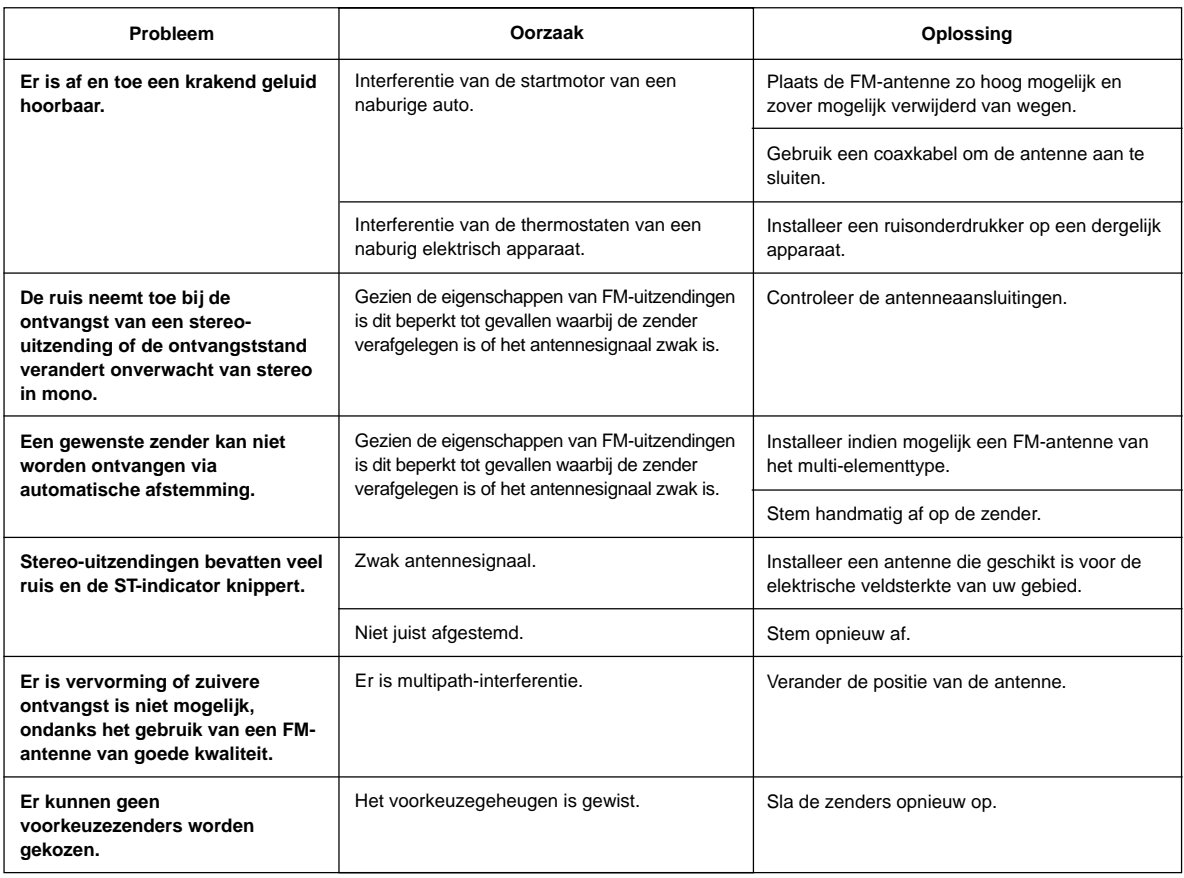

Het is mogelijk dat met bepaalde computerhardware of besturingssystemen niet alle functies van dit toestel kunnen worden gebruikt. Raadpleeg de hieronder vermelde Yamaha-website voor details en bijbehorende informatie. http://www.yamaha.co.jp/audio/

## **Geheugenbescherming**

Het geheugenbeschermingscircuit voorkomt dat de instelling van de ingangskeuzetoets, het geluidsveldprogramma en het voorkeuzegeheugen van de tuner verloren gaan wanneer het netsnoer uit het stopcontact wordt getrokken of bij een tijdelijke stroomuitval. Als de stroom evenwel gedurende meer dan één week wordt onderbroken, is het mogelijk dat het geheugen wordt gewist. In dat geval moet u de nodige instellingen opnieuw maken en de FM-zenders opnieuw in het geheugen opslaan.

# **Specificaties**

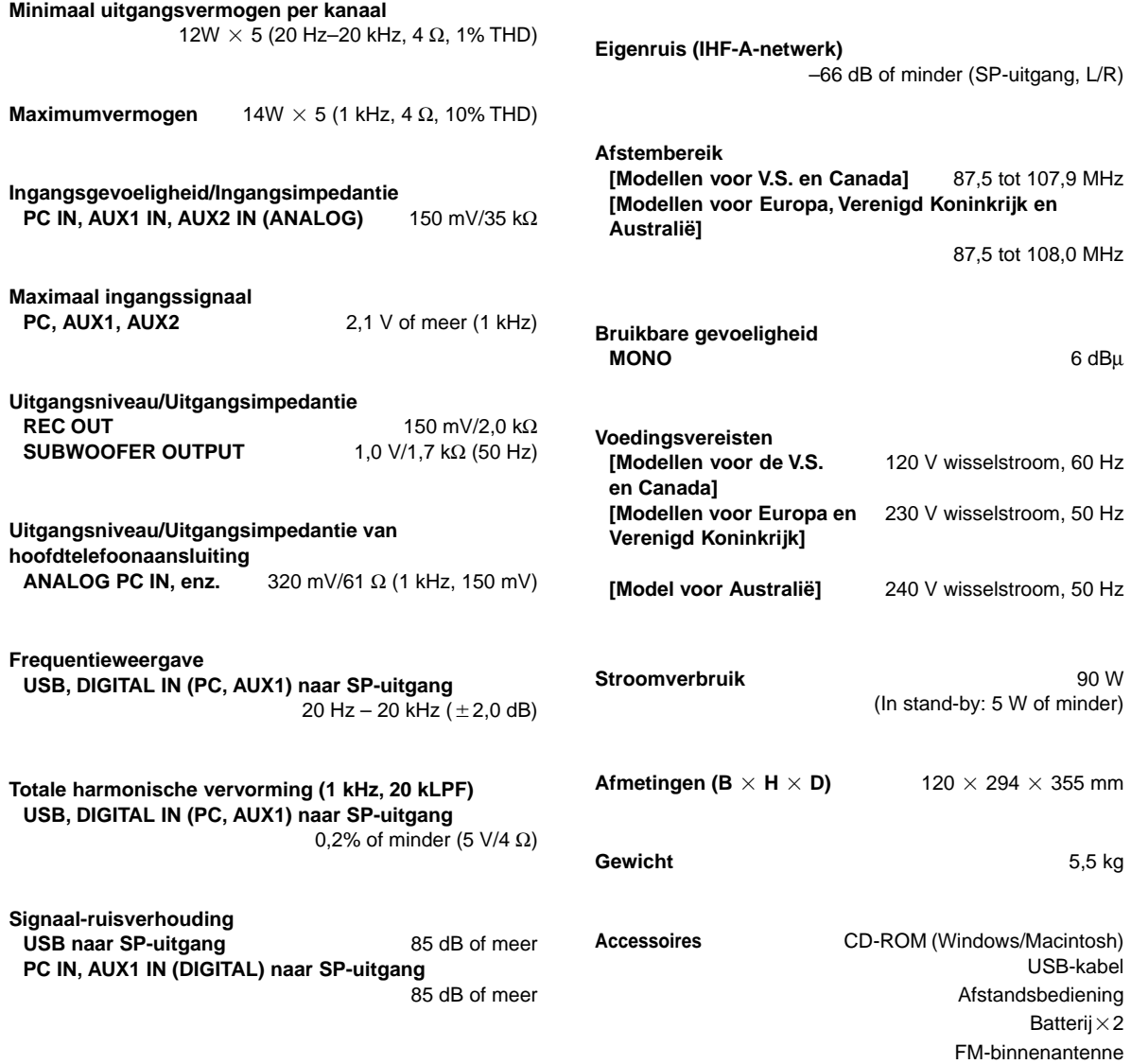

Wijzigingen in specificaties en ontwerp voorbehouden.

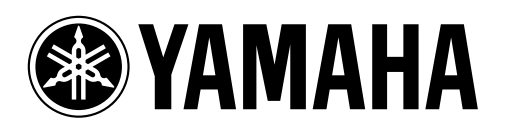